# **kurzanleitung hp deskjet 845c/825c series inhaltsverzeichnis**

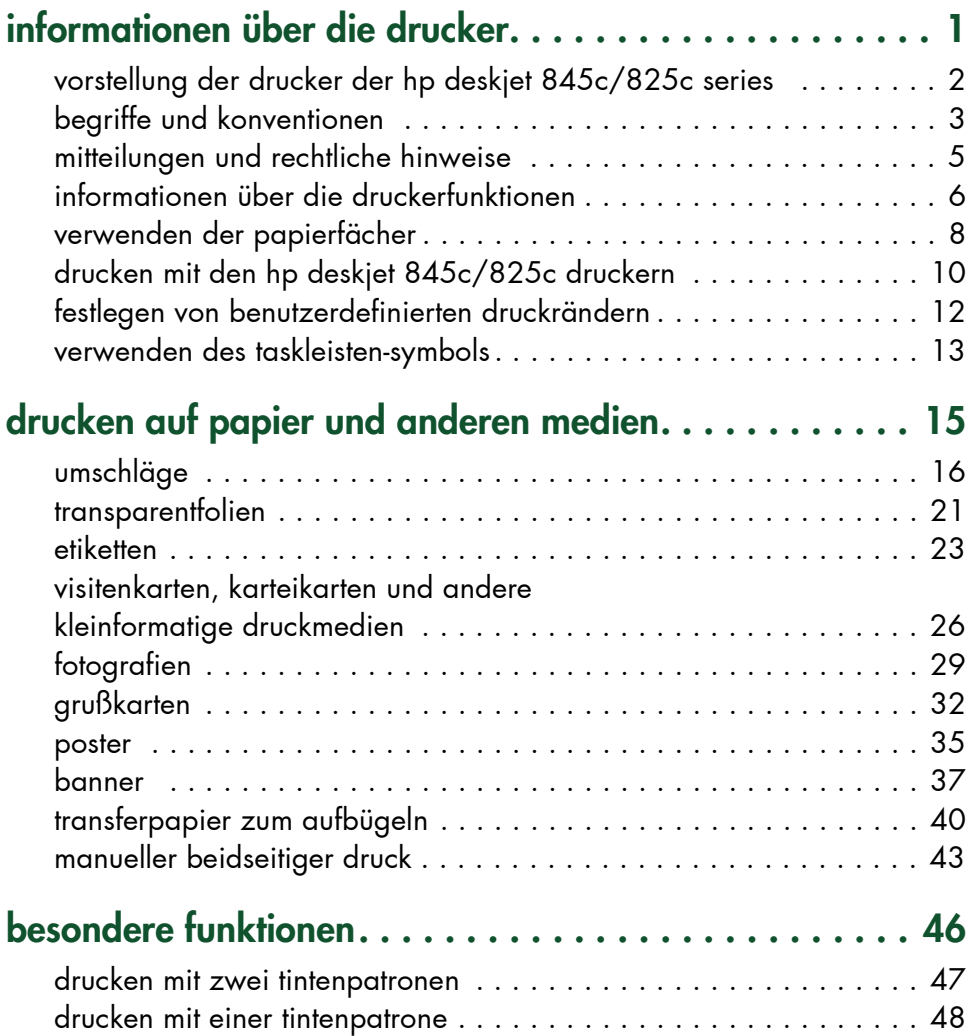

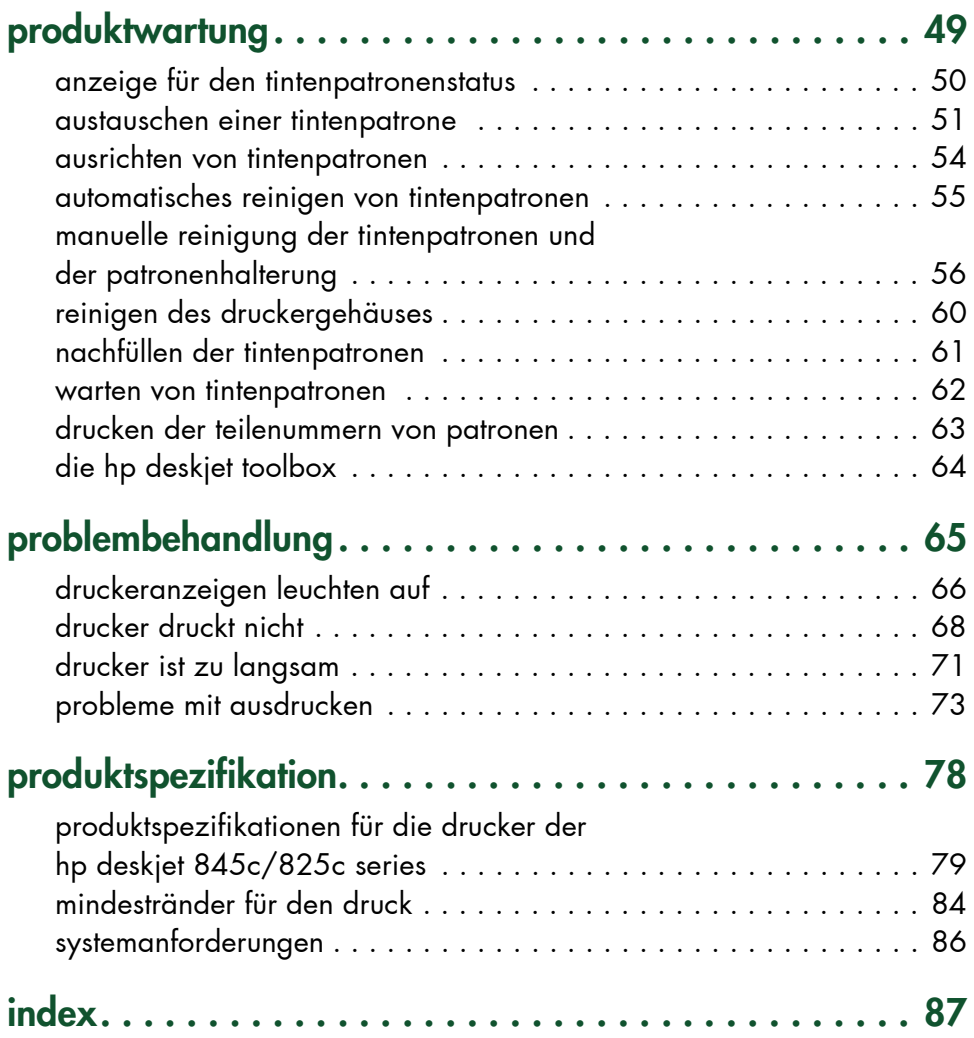

## <span id="page-2-0"></span>**informationen über die drucker**

- **• [vorstellung der drucker der hp deskjet 845c/825c series](#page-3-1)**
- **• [begriffe und konventionen](#page-4-1)**
- **• [mitteilungen und rechtliche hinweise](#page-6-1)**
- **• [informationen über die druckerfunktionen](#page-7-1)**
- **• [verwenden der papierfächer](#page-9-1)**
- **• [drucken mit den hp deskjet 845c/825c druckern](#page-11-1)**
- **• [festlegen von benutzerdefinierten druckrändern](#page-13-1)**
- **• [verwenden des taskleisten-symbols](#page-14-1)**

## <span id="page-3-1"></span><span id="page-3-0"></span>**vorstellung der drucker der hp deskjet 845c/825c series**

Herzlichen Glückwunsch! Sie haben sich für einen Drucker der HP Deskjet 845c/825c Series entschieden, der über die folgenden Funktionen verfügt:

- Beste Druckqualität durch Drucken mit zwei Tintenpatronen
- Drucken auch mit nur einer Farbpatrone möglich, wenn nur die Dreikammer-Farbtintenpatrone installiert ist

HP Drucker helfen Ihnen dabei, eine optimale Druckqualität zu erzielen. In den folgenden Abschnitten finden Sie Informationen zu diesen und anderen Funktionen.

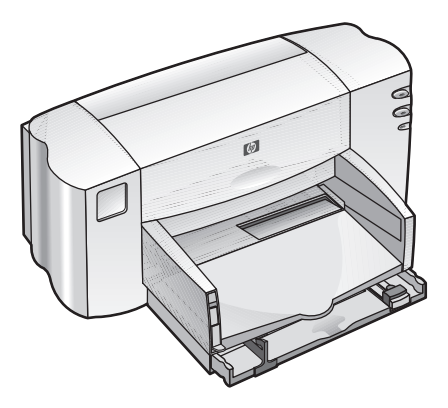

## <span id="page-4-1"></span><span id="page-4-0"></span>**begriffe und konventionen**

Folgende Begriffe und Wortkonventionen werden in der *Kurzanleitung* verwendet.

## **begriffe**

Die Drucker der HP Deskjet 845c/825c Serie werden folgendermaflen bezeichnet: **HP Deskjet 845c/825c** oder **HP Deskjet**.

## **symbole**

Das Symbol > verdeutlicht eine Reihe von Softwareschritten. Zum Beispiel:

Klicken Sie auf **Start** > **Programme** > **hp deskjet 845c/825c Series** > **hp deskjet 845c/825c Series Toolbox**, um die HP Deskjet Toolbox zu ˆffnen.

## **warnhinweise**

Mit **Achtung** werden Sie darauf aufmerksam gemacht, dafl der HP Deskjet-Drucker oder ein anderes Gerät eventuell beschädigt wird. Zum Beispiel:

**Achtung!** Nicht die Düse oder die Kupferkontakte der Tintenpatrone berühren. Das Berühren dieser Teile kann zum Verstopfen der Düsen, zu Tintenversagen oder schlechten elektrischen Kontakten führen.

Mit Vorsicht werden Sie vor möglichen Schäden für Sie oder andere gewarnt. Zum Beispiel:

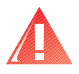

**Vorsicht!** Tintenpatronen auflerhalb der Reichweite von Kindern aufbewahren!

## **symbole**

Ein **Hinweis**-Symbol verweist auf zus‰tzliche Informationen. Zum Beispiel:

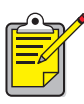

Verwenden Sie HP Produkte, um optimale Ergebnisse zu erzielen.

Ein **Maus**-Symbol verweist auf zus‰tzliche Information ¸ber die **Direkthilfe**-Funktion.

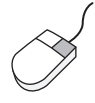

Klicken Sie für weitere Informationen zu den Optionen jeder Registerkarte mit der rechten Maustaste auf eine Option, um das **Direkthilfe**-Dialogfeld anzuzeigen. Klicken Sie auf **Direkthilfe**, um weitere Informationen zur ausgew‰hlten Option anzuzeigen.

## <span id="page-6-1"></span><span id="page-6-0"></span>**mitteilungen und rechtliche hinweise**

## **mitteilungen von hewlett-packard**

Die in diesem Dokument enthaltenen Informationen können ohne vorherige Ankündigung geändert werden.

Hewlett-Packard (HP) gibt keinerlei Gew‰hrleistungen hinsichtlich dieses Informationsmaterials, einschliefllich, aber nicht beschr‰nkt auf, stillschweigende Gewährleistungen bezüglich der Marktgängigkeit oder der Eignung für einen bestimmten Zweck.

Hewlett-Packard übernimmt ferner keine Haftung für Fehler oder für zufällige oder Folgesch‰den im Zusammenhang mit der Lieferung, Leistung oder Verwendung dieses Materials.

Alle Rechte vorbehalten. Die Vervielfältigung, Anpassung oder Übersetzung dieses Materials ist ohne vorherige schriftliche Genehmigung von Hewlett-Packard verboten, es sei denn, dieses erfolgt im Rahmen der Urheberrechtsgesetze.

## **rechtliche hinweise**

Microsoft, MS und Windows sind eingetragene Warenzeichen der Microsoft Corporation.

Pentium ist ein in den USA eingetragenes Warenzeichen der Intel Corporation.

TrueType ist ein amerikanisches Warenzeichen von Apple Computer, Inc.

Adobe und Acrobat sind Warenzeichen von Adobe Systems Incorporated.

#### **Copyright 2001 Hewlett-Packard Company**

## <span id="page-7-1"></span><span id="page-7-0"></span>**informationen über die druckerfunktionen**

### **tasten und anzeigen**

Mit Hilfe der Tasten des Druckers können Sie den Drucker ein- und ausschalten oder den Druckvorgang wieder aufnehmen. An den Anzeigen können Sie erkennen, in welchem Status sich der Drucker befindet.

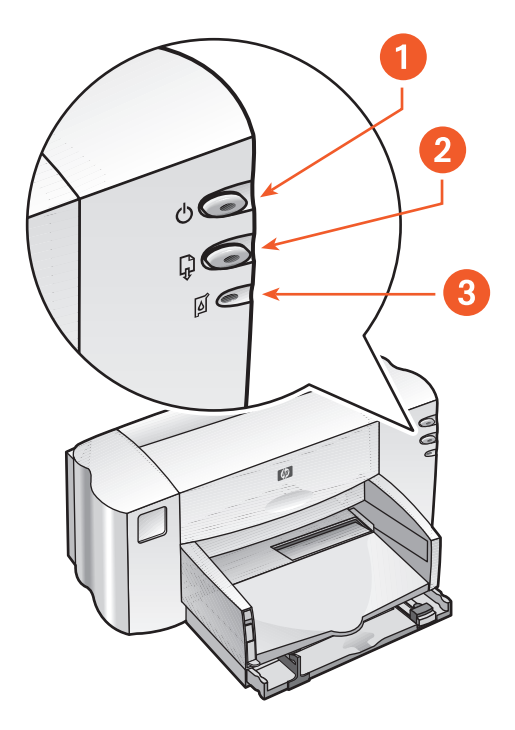

- **1. Netztaste und -anzeige 2. Wiederaufnahmetaste und -anzeige**
- **3. Symbol und Anzeige für den Tintenpatronenstatus**

#### **symbol und anzeige für den tintenpatronenstatus**

Die Anzeige neben dem Symbol für den Tintenpatronenstatus leuchtet auf, wenn der Status einer Tintenpatrone überprüft werden muß.

#### **wiederaufnahmetaste und -anzeige**

Die Anzeige über der **Wiederaufnahmetaste** leuchtet auf, wenn z. B. mehr Papier nachgelegt oder ein Papierstau beseitigt werden muß. Wenn das Problem beseitigt wurde, drücken Sie die Wiederaufnahmetaste, um mit dem Drucken fortzufahren.

#### **netztaste und -anzeige**

Mit der Netztaste wird der Drucker ein- und ausgeschaltet. Die grüne Anzeige auf der **Netztaste** leuchtet auf, wenn gedruckt wird.

**Achtung!** Schalten Sie den Drucker immer über die **Netztaste** an der Vorderseite des Druckers ein und aus. Wird für das Ein- und Ausschalten statt dessen ein Netzkabel, ein Überspannungsschutz oder ein Wandschalter verwendet, kann dies zum vorzeitigen Ausfall des Druckers führen.

## **papierfächer**

Der Drucker verfügt über ein Eingabe- und ein Ausgabefach. In das Eingabefach legen Sie Papier oder andere Druckmedien. Die gedruckten Seiten werden im Ausgabefach abgelegt.

## <span id="page-9-1"></span><span id="page-9-0"></span>**verwenden der papierfächer**

### **eingabefach**

Das Eingabefach enthält das zu bedruckende Papier oder andere Druckmedien.

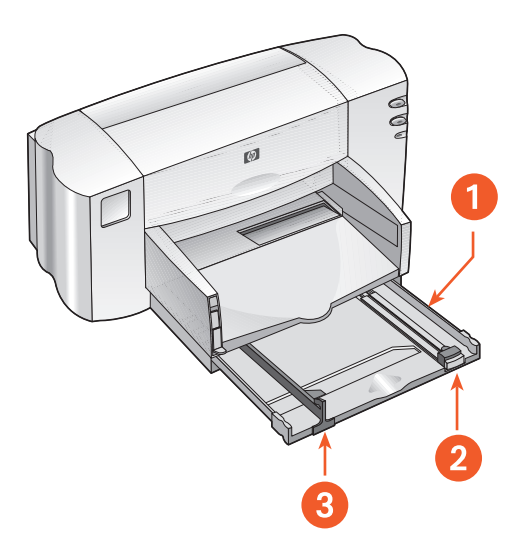

**1. Ausgezogenes Eingabefach 2. Längenjustierung 3. Breitenjustierung**

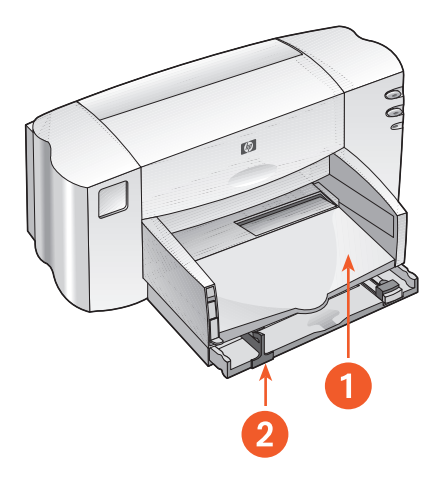

**1. Ausgabefach 2. Eingeschobenes Eingabefach**

## **ausgabefach**

Ändern Sie die Position des Ausgabefachs für verschiedene Druckaufgaben.

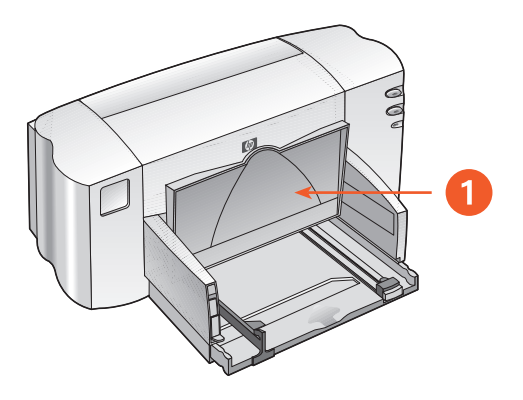

**1. Ausgabefach oben**

Ausgabefach oben – Heben Sie das Fach mit dem Bannerschalter, um Bannerpapier zu laden. Um Banner zu drucken, mufl das Fach in dieser Position bleiben.

Ausgabefach unten - Lassen Sie das Fach für die meisten Druckarten und zum Drucken von einzelnen Umschlägen in der unteren Position.

## <span id="page-11-1"></span><span id="page-11-0"></span>**drucken mit den hp deskjet 845c/825c druckern**

Der Drucker wird durch Software gesteuert, die auf Ihrem Computer installiert ist. Die Druckersoftware, der sogenannte Druckertreiber, stellt Dialogfelder bereit, um Druckanfragen an den Drucker zu übermitteln.

### **drucken unter Windows 98, Me oder 2000**

Befolgen Sie die folgenden Anweisungen für das Drucken unter Windows 98, Me oder 2000:

- **1.** Öffnen Sie die zu druckende Datei.
- **2.** Verwenden Sie eine der folgenden Methoden, um den Bildschirm für die hp deskjet 845c/825c Series anzuzeigen:
	- ï Klicken Sie auf **Datei** > **Drucken**, und w‰hlen Sie **Eigenschaften** aus.
	- **•** Klicken Sie auf Datei > Druckeinstellungen, und wählen Sie Eigen**schaften** aus.
	- ï Klicken Sie auf **Datei** > **Drucken** > **Einstellungen**, und w‰hlen Sie **Eigenschaften** aus.

Der Bildschirm für die hp deskjet 845c/825c Series wird angezeigt.

Welche Option Sie verwenden, hängt von Ihrem Softwareprogramm ab.

Im Bildschirm für die hp deskjet 845c/825c Series sind drei Registerkarten verfügbar: Einstellungen, Funktionen und Erweitert.

- **3.** Auf der Registerkarte **Einstellungen** können Sie Optionen für die Druckqualität, den Papiertyp, das Papierformat und den Druck auf Fotopapier ausw‰hlen.
- 4. Auf der Registerkarte **Funktionen** können Sie die Einstellungen für die Seitenausrichtung, den beidseitigen Druck, den Druck mehrerer Seiten pro Blatt und den Posterdruck ausw‰hlen.
- **5.** Auf der Registerkarte Erweitert können Sie die Farboptionen für Text, die Tintenmenge und die Geschwindigkeit (Speichersparmodus) ausw‰hlen und Farb- und Kontrastanpassungen vornehmen.
- **6.** Klicken Sie auf **OK**, um zum Bildschirm **Drucken** oder **Druckeinstellungen** zurückzukehren.
- **7.** Klicken Sie auf **OK**, um zu drucken.

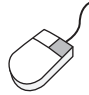

Klicken Sie für weitere Informationen zu den Optionen jeder Registerkarte mit der rechten Maustaste auf eine Option, um das **Direkthilfe**-Dialogfeld anzuzeigen. Klicken Sie auf **Direkthilfe**, um weitere Informationen zur ausgew‰hlten Option anzuzeigen.

## <span id="page-13-1"></span><span id="page-13-0"></span>**festlegen von benutzerdefinierten druckrändern**

Folgen Sie diesen Anweisungen, um die Druckränder einzustellen:

- **1.** Öffnen Sie die zu druckende Datei.
- **2.** Verwenden Sie eine der folgenden Methoden, um den Bildschirm für die HP Deskjet 845c/825c Series anzuzeigen:
	- ï Klicken Sie auf **Datei** > **Drucken**, und w‰hlen Sie **Eigenschaften** aus.
	- **•** Klicken Sie auf Datei > Druckeinstellungen, und wählen Sie Eigen**schaften** aus.
	- ï Klicken Sie auf **Datei** > **Drucken** > **Einstellungen**, und w‰hlen Sie **Eigenschaften** aus.

Der Bildschirm für die HP Deskjet 845c/825c Series wird angezeigt.

Welche Option Sie verwenden, hängt von Ihrem Softwareprogramm ab.

Im Bildschirm für die hp deskjet 845c/825c Series sind drei Registerkarten verfügbar: Einstellungen, Funktionen und Erweitert.

- **3.** W‰hlen Sie die Registerkarte **Einstellungen** aus und dann **Benutzerdefiniertes Papierformat** in der Option **Papierformat**. Das Dialogfeld **Benutzerdefiniertes Papierformat** wird angezeigt.
- 4. Wählen Sie die passenden Längen- und Breiteneinstellungen aus. Die Papierbreite mufl zwischen 77 und 215 mm und die Papierl‰nge zwischen 127 und 356 mm liegen.
- **5.** Klicken Sie auf OK, um zum Bildschirm Einstellungen zurückzukehren.
- **6.** Klicken Sie auf **Anwenden** und dann auf **OK**, um die neuen Einstellungen zu übernehmen.
- **7.** Klicken Sie auf **OK**, um zu drucken.

## <span id="page-14-1"></span><span id="page-14-0"></span>**verwenden des taskleisten-symbols**

Mit Hilfe des Taskleisten-Symbols für Druckereinstellungen können Sie die Standard-Druckeinstellungen ändern.

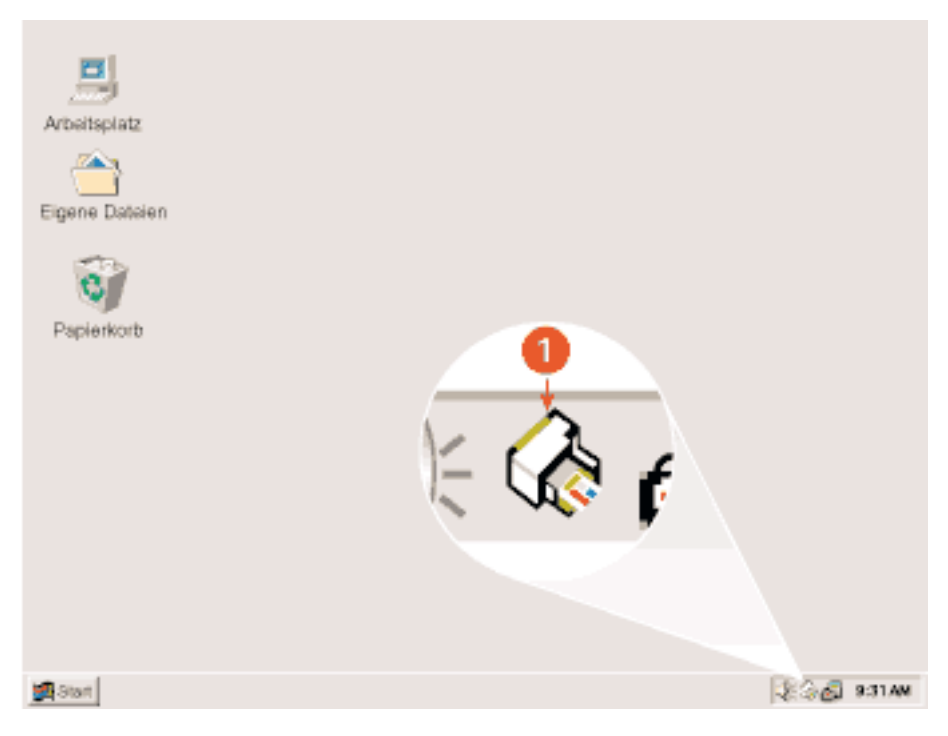

**1. Taskleisten-Symbol für Druckereinstellungen**

## **öffnen des dialogfelds druckereigenschaften**

- **1.** Doppelklicken Sie auf das Taskleisten-Symbol **Druckereinstellungen**. Das Dialogfeld für die HP Deskjet 845c/825c Series wird angezeigt.
- 2. Wählen Sie auf dem Bildschirm für die HP Deskjet 845c/825c Series die verfügbaren Druckoptionen aus.
- **3.** Klicken Sie auf **OK**.

### **ändern der druckoptionen im dialogfeld standarddruckereinstellungen**

- **1.** Klicken Sie auf das Taskleisten-Symbol **Druckereinstellungen**. Das Dialogfeld Standard-Druckeinstellungen wird angezeigt. In diesem Dialogfeld können Sie die Standarddruckqualität ändern.
- **2.** W‰hlen Sie die folgenden Optionen aus:
	- ï **Druckqualität**: **Entwurf**, **Normal** oder **Optimal**
- **3.** Klicken Sie auf den Bereich auflerhalb des Dialogfelds.

Das angezeigte Dialogfeld weist darauf hin, dafl mit der getroffenen Auswahl die Druckeinstellungen des Druckers festgelegt werden. Wenn dieses Dialogfeld nicht mehr angezeigt werden soll, wählen Sie **Meldung nicht mehr anzeigen**.

**4.** Klicken Sie auf **OK**.

### **verwenden der shortcuts zum taskleisten-symbol für druckereinstellungen**

**1.** Klicken Sie mit der rechten Maustaste auf das Taskleisten-Symbol **Druckereinstellungen**.

Ein Shortcut-Menü mit den Namen der installierten Drucker wird angezeigt. Der ausgewählte Drucker ist durch ein Häkchen gekennzeichnet. Sie können einen anderen Drucker aus dem Menü als neuen Standarddrucker festlegen.

- **2.** W‰hlen Sie eine der folgenden Optionen aus:
	- Standard-Druckeinstellungen ändern, um das Dialogfeld für die HP Deskjet 845c/825c Series zu öffnen.
	- Klicken Sie auf Toolbox öffnen, um die HP Deskjet Toolbox zu öffnen.
	- ï Klicken Sie auf **Beenden**, um das Taskleisten-Symbol **Druckereinstellungen** zu deaktivieren.

*Siehe auch:* [die hp deskjet toolbox](#page-65-1)

## <span id="page-16-0"></span>**drucken auf papier und anderen medien**

- **• [umschläge](#page-17-1)**
- **• [transparentfolien](#page-22-1)**
- **• [etiketten](#page-24-1)**
- **• [visitenkarten, karteikarten und andere kleinformatige](#page-27-1)  [druckmedien](#page-27-1)**
- **• [fotografien](#page-30-1)**
- **• [grußkarten](#page-33-1)**
- **• [poster](#page-36-1)**
- **• [banner](#page-38-1)**
- **• [transferpapier zum aufbügeln](#page-41-1)**
- **• [manueller beidseitiger druck](#page-44-1)**

## <span id="page-17-1"></span><span id="page-17-0"></span>**umschläge**

Verwenden Sie beim Drucken von Einzelumschl‰gen den Umschlag-Einzeleinzug und beim Drucken mehrerer Umschl‰ge das Eingabefach.

### **drucken eines einzelnen umschlags**

#### **druckvorbereitungen**

- **1.** Legen Sie den Umschlag so in den Umschlag-Einzeleinzug, dafl die Umschlagklappe links anliegt und nach oben zeigt.
- **2.** Schieben Sie den Umschlag bis zum Anschlag nach vorne.

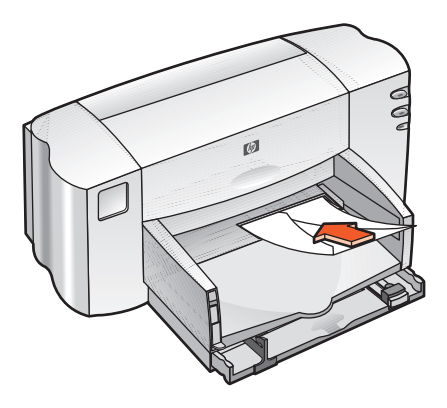

#### **drucken des briefumschlags**

Falls Ihr Softwareprogramm über eine Funktion zum Drucken von Umschlägen verfügt, ignorieren Sie bitte die folgenden Anweisungen. Befolgen Sie statt dessen die Anweisungen des Softwareprogramms.

**1.** Öffnen Sie die zu druckende Datei.

- **2.** Verwenden Sie eine der folgenden Methoden, um den Bildschirm für die HP Deskjet 845c/825c Series anzuzeigen:
	- ï Klicken Sie auf **Datei** > **Drucken**, und w‰hlen Sie **Eigenschaften** aus.
	- **•** Klicken Sie auf Datei > Druckeinstellungen, und wählen Sie Eigen**schaften** aus.
	- ï Klicken Sie auf **Datei** > **Drucken** > **Einstellungen**, und w‰hlen Sie **Eigenschaften** aus.

Der Bildschirm für die HP Deskjet 845c/825c Series wird angezeigt.

Welche Option Sie verwenden, hängt von Ihrem Softwareprogramm ab.

Im Bildschirm für die HP Deskjet 845c/825c Series sind drei Registerkarten verfügbar: Einstellungen, Funktionen und Erweitert.

- **3.** W‰hlen Sie die Registerkarte **Einstellungen** und dann die folgenden Optionen:
	- ï **Druckqualität**: **Normal**
	- ï **Papiertyp**: **Normalpapier**
	- **Papierformat: Passendes Umschlagformat**
- **4.** W‰hlen Sie die Registerkarte **Funktionen** und dann die folgenden Optionen aus:
	- **Ausrichtung: Passende Umschlagausrichtung**
	- **Beidseitiger Druck: Nicht aktiviert**
- **5.** Klicken Sie auf **OK**, um zum Bildschirm **Drucken** oder **Druckeinstellungen** zurückzukehren.
- **6.** Klicken Sie auf **OK**, um zu drucken.

#### **richtlinien für den druck**

- Stellen Sie sicher, daß sich das Ausgabefach in der unteren Position befindet.
- Verwenden Sie keine Umschläge mit Klammern oder Sichtfenstern.
- Verwenden Sie keine geprägten oder glänzenden Umschläge, keine Umschläge mit dicken, ungleichmäßigen oder gewellten Kanten und keine Umschläge, die zerknittert, eingerissen oder anderweitig beschädigt sind.

## **drucken mehrerer umschläge**

#### **druckvorbereitungen**

- **1.** Ziehen Sie das Eingabefach heraus.
- **2.** Ziehen Sie beide Papierjustierungen heraus, und nehmen Sie das gesamte Papier aus dem Fach.
- 3. Legen Sie maximal 15 Umschläge so in das Fach, daß die Umschlagklappe links anliegt und nach oben zeigt.
- 4. Schieben Sie die Umschläge bis zum Anschlag nach vorne.
- **5.** Schieben Sie die Papierjustierungen mit leichtem Druck gegen die Umschlagkanten. Schieben Sie das Fach bis zum Anschlag nach vorne.

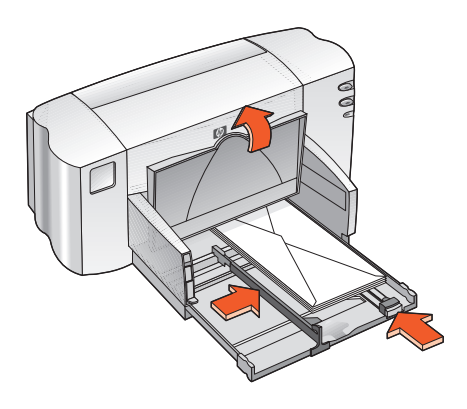

#### **drucken der umschläge**

Falls Ihr Softwareprogramm über eine Funktion zum Drucken von Umschlägen verfügt, ignorieren Sie bitte die folgenden Anweisungen. Befolgen Sie statt dessen die Anweisungen des Softwareprogramms.

**1.** Öffnen Sie die zu druckende Datei.

- 2. Verwenden Sie eine der folgenden Methoden, um den Bildschirm für die HP Deskjet 845c/825c Series anzuzeigen:
	- ï Klicken Sie auf **Datei** > **Drucken**, und w‰hlen Sie **Eigenschaften** aus.
	- ï Klicken Sie auf **Datei** > **Druckeinstellungen**, und w‰hlen Sie **Eigenschaften** aus.
	- ï Klicken Sie auf **Datei** > **Drucken** > **Einstellungen**, und w‰hlen Sie **Eigenschaften** aus.

Der Bildschirm für die HP Deskjet 845c/825c Series wird angezeigt.

Welche Option Sie verwenden, hängt von Ihrem Softwareprogramm ab.

Im Bildschirm für die HP Deskjet 845c/825c Series sind drei Registerkarten verfügbar: Einstellungen, Funktionen und Erweitert.

- **3.** W‰hlen Sie die Registerkarte **Einstellungen** und dann die folgenden Optionen:
	- ï **Druckqualität**: **Normal**
	- ï **Papiertyp**: **Normalpapier**
	- **Papierformat: Passendes Umschlagformat**
- **4.** W‰hlen Sie die Registerkarte **Funktionen** und dann die folgenden Optionen aus:
	- **Ausrichtung: Passende Umschlagausrichtung**
	- **Beidseitiger Druck: Nicht aktiviert**
- **5.** Klicken Sie auf **OK**, um zum Bildschirm **Drucken** oder **Druckeinstellungen** zurückzukehren.
- **6.** Klicken Sie auf **OK**, um zu drucken.

#### **richtlinien für den druck**

- ï Legen Sie nicht mehr als 15 Umschl‰ge in das Eingabefach.
- Richten Sie die Umschlagkanten vor dem Einlegen so aus, daß sie genau übereinanderliegen.
- Verwenden Sie keine Umschläge mit Klammern oder Sichtfenstern.
- Verwenden Sie keine geprägten oder glänzenden Umschläge, keine Umschläge mit dicken, ungleichmäßigen oder gewellten Kanten und keine Umschläge, die zerknittert, eingerissen oder anderweitig besch‰digt sind.

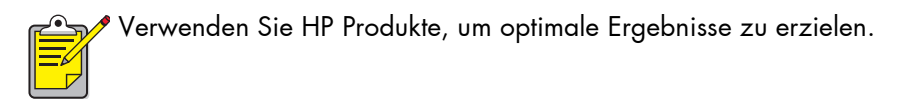

## <span id="page-22-1"></span><span id="page-22-0"></span>**transparentfolien**

## **druckvorbereitungen**

- **1.** Ziehen Sie das Eingabefach heraus, und heben Sie das Ausgabefach an.
- **2.** Ziehen Sie beide Papierjustierungen heraus, und nehmen Sie das gesamte Papier aus dem Fach.
- **3.** Fächern Sie die Transparentfolien auf, um sie voneinander zu trennen, und richten Sie sie dann so aus, daß sie genau übereinanderliegen.
- **4.** Legen Sie max. 25 Transparentfolien so in das Fach, dafl die rauhe Seite nach unten und der Klebestreifen in Richtung Drucker zeigt.

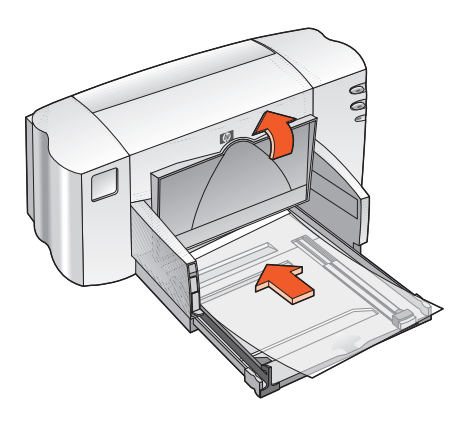

- **5.** Schieben Sie die Transparentfolien bis zum Anschlag nach vorne.
- **6.** Schieben Sie die Papierjustierungen mit leichtem Druck gegen die Transparentfolien, und schieben Sie das Fach bis zum Anschlag nach innen.
- **7.** Senken Sie das Ausgabefach.

## **drucken von Transparentfolien**

- **1.** Öffnen Sie die zu druckende Datei.
- 2. Verwenden Sie eine der folgenden Methoden, um den Bildschirm für die HP Deskjet 845c/825c Series anzuzeigen:
	- ï Klicken Sie auf **Datei** > **Drucken**, und w‰hlen Sie **Eigenschaften** aus.
	- **EXELENCE SEE AUF Datei > Druckeinstellungen**, und wählen Sie Eigen**schaften** aus.
	- ï Klicken Sie auf **Datei** > **Drucken** > **Einstellungen**, und w‰hlen Sie **Eigenschaften** aus.

Der Bildschirm für die HP Deskjet 845c/825c Series wird angezeigt.

Welche Option Sie verwenden, hängt von Ihrem Softwareprogramm ab.

Im Bildschirm für die HP Deskjet 845c/825c Series sind drei Registerkarten verfügbar: Einstellungen, Funktionen und Erweitert.

- **3.** W‰hlen Sie die Registerkarte **Einstellungen** und dann die folgenden Optionen:
	- ï **Druckqualität**: **Entwurf**, **Normal** oder **Optimal**
	- **Papiertyp:** Geeignete Transparentfolie
	- **Papierformat: Passendes Format**
- **4.** W‰hlen Sie die Registerkarte **Funktionen** und dann die folgenden Optionen aus:
	- **Ausrichtung: Passende Ausrichtung**
	- **Beidseitiger Druck: Nicht aktiviert**
- **5.** Klicken Sie auf **OK**, um zum Bildschirm **Drucken** oder **Druckeinstellungen** zurückzukehren.
- **6.** Klicken Sie auf **OK**, um zu drucken.

## **richtlinien für den Druck**

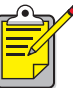

Verwenden Sie **hp premium transparentfolie**, um optimale Ergebnisse zu erzielen.

## <span id="page-24-1"></span><span id="page-24-0"></span>**etiketten**

### **druckvorbereitungen**

- **1.** Ziehen Sie das Eingabefach heraus.
- **2.** Ziehen Sie beide Papierjustierungen heraus, und nehmen Sie das gesamte Papier aus dem Fach.
- 3. Fächern Sie die Etikettenbögen auf, um sie voneinander zu trennen, und richten Sie sie dann so aus, daß sie genau übereinanderliegen.
- 4. Legen Sie max. 20 Etikettenbögen mit der Etikettenseite nach unten in das Fach.
- **5.** Schieben Sie die Papierjustierungen mit leichtem Druck gegen die Bögen, und schieben Sie das Fach nach innen.

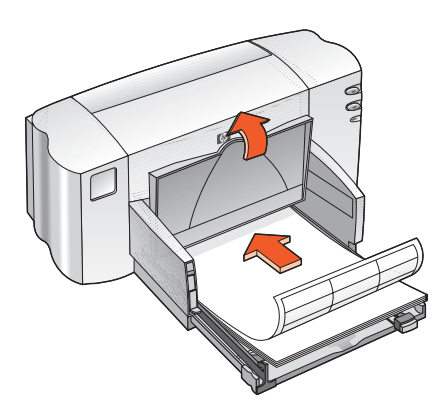

## **drucken von Etiketten**

- **1.** Öffnen Sie die zu druckende Datei.
- 2. Verwenden Sie eine der folgenden Methoden, um den Bildschirm für die HP Deskjet 845c/825c Series anzuzeigen:
	- ï Klicken Sie auf **Datei** > **Drucken**, und w‰hlen Sie **Eigenschaften** aus.
	- **EXELENCE SEE AUF Datei > Druckeinstellungen**, und wählen Sie Eigen**schaften** aus.
	- ï Klicken Sie auf **Datei** > **Drucken** > **Einstellungen**, und w‰hlen Sie **Eigenschaften** aus.

Der Bildschirm für die HP Deskjet 845c/825c Series wird angezeigt.

Welche Option Sie verwenden, hängt von Ihrem Softwareprogramm ab.

Im Bildschirm für die HP Deskjet 845c/825c Series sind drei Registerkarten verfügbar: Einstellungen, Funktionen und Erweitert.

- **3.** W‰hlen Sie die Registerkarte **Einstellungen** und dann die folgenden Optionen:
	- ï **Druckqualität**: **Normal**
	- **Papiertyp:** Der geeignete Papiertyp
	- ï **Papierformat**: W‰hlen Sie **A4** oder **US-Letter (216 x 279 mm)** aus.
- **4.** W‰hlen Sie die Registerkarte **Funktionen** und dann die folgenden Optionen aus:
	- **Ausrichtung**: Passende Ausrichtung
	- **Beidseitiger Druck: Nicht aktiviert**
- **5.** Klicken Sie auf **OK**, um zum Bildschirm **Drucken** oder **Druckeinstellungen** zurückzukehren.
- **6.** Klicken Sie auf **OK**, um zu drucken.

## **richtlinien für den Druck**

- Verwenden Sie nur Papieretiketten, die speziell für Tintenstrahldrucker geeignet sind.
- Legen Sie nicht mehr als 20 Etikettenbögen in das Eingabefach.
- Verwenden Sie nur vollständige Etikettenbögen.
- Die Etiketten dürfen nicht zusammenkleben, verknittert sein oder sich von der Schutzfolie ablösen.
- Verwenden Sie weder transparente noch Kunststoffetiketten. Die Tinte trocknet auf transparenten oder Kunststoffetiketten nicht.

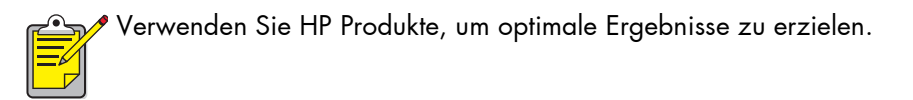

## <span id="page-27-1"></span><span id="page-27-0"></span>**visitenkarten, karteikarten und andere kleinformatige druckmedien**

### **druckvorbereitungen**

- **1.** Ziehen Sie das Eingabefach heraus, und heben Sie das Ausgabefach an.
- **2.** Ziehen Sie beide Papierjustierungen heraus, und nehmen Sie das gesamte Papier aus dem Fach.
- **3.** Richten Sie die Kanten der Druckmedien so aus, daß sie genau übereinanderliegen.
- **4.** Legen Sie max. 30 Karten oder andere kleinformatige Druckmedien in das Fach.
- **5.** Schieben Sie die Karten oder Druckmedien bis zum Anschlag nach vorne, und senken Sie dann das Ausgabefach.
- 6. Schieben Sie die Papierlängenjustierungen mit leichtem Druck gegen die Kante der Druckmedien.

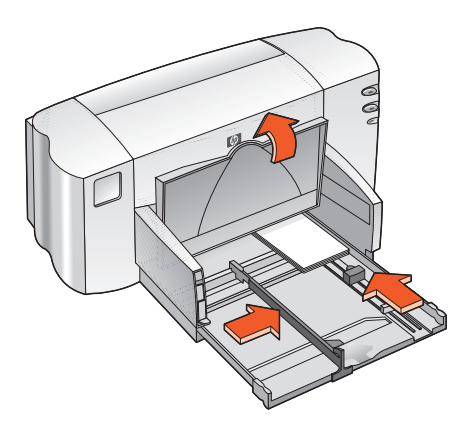

- 7. Schieben Sie die farbige Feinlängenjustierung mit leichtem Druck gegen die Druckmedien.
- **8.** Schieben Sie die Papierbreitenjustierungen mit leichtem Druck gegen die Druckmedien.
- **9.** Schieben Sie das Eingabefach nach innen.

### **drucken von visitenkarten, karteikarten und anderen kleinformatigen medien**

- **1.** Öffnen Sie die zu druckende Datei.
- **2.** Verwenden Sie eine der folgenden Methoden, um den Bildschirm für die HP Deskjet 845c/825c Series anzuzeigen:
	- ï Klicken Sie auf **Datei** > **Drucken**, und w‰hlen Sie **Eigenschaften** aus.
	- **•** Klicken Sie auf Datei > Druckeinstellungen, und wählen Sie Eigen**schaften** aus.
	- ï Klicken Sie auf **Datei** > **Drucken** > **Einstellungen**, und w‰hlen Sie **Eigenschaften** aus.

Der Bildschirm für die HP Deskjet 845c/825c Series wird angezeigt.

Welche Option Sie verwenden, hängt von Ihrem Softwareprogramm ab.

Im Bildschirm für die HP Deskjet 845c/825c Series sind drei Registerkarten verfügbar: Einstellungen, Funktionen und Erweitert.

- **3.** W‰hlen Sie die Registerkarte **Einstellungen** und dann die folgenden Optionen:
	- ï **Druckqualität**: **Entwurf**, **Normal** oder **Optimal**
	- **Papiertyp:** Der geeignete Papiertyp
	- **Papierformat:** Passendes Format
- **4.** W‰hlen Sie die Registerkarte **Funktionen** und dann die folgenden Optionen aus:
	- **Ausrichtung: Passende Ausrichtung**
	- **Beidseitiger Druck: Nicht aktiviert**
- **5.** Klicken Sie auf **OK**, um zum Bildschirm **Drucken** oder **Druckeinstellungen** zurückzukehren.
- **6.** Klicken Sie auf **OK**, um zu drucken.

## **richtlinien für den druck**

Wird die Meldung **Kein Papier mehr** angezeigt, stellen Sie sicher, dafl die Druckmedien korrekt im Eingabefach positioniert sind.

Verwenden Sie HP Produkte, um optimale Ergebnisse zu erzielen.

## <span id="page-30-1"></span><span id="page-30-0"></span>**fotografien**

## **druckvorbereitungen**

- **1.** Ziehen Sie das Eingabefach heraus, und heben Sie das Ausgabefach an.
- **2.** Ziehen Sie beide Papierjustierungen heraus, und nehmen Sie das gesamte Papier aus dem Fach.
- 3. Fächern Sie das Fotopapier auf, um die Blätter voneinander zu trennen, und richten Sie dann die Kanten so aus, daß sie genau übereinanderliegen.
- **4.** Legen Sie den Stapel (bis zu 10 mm hoch) Fotopapier mit der zu bedruckenden Seite nach unten in das Fach.
- **5.** Schieben Sie die Papierjustierungen mit leichtem Druck gegen die Kante des Fotopapiers, und schieben Sie das Fach nach innen.

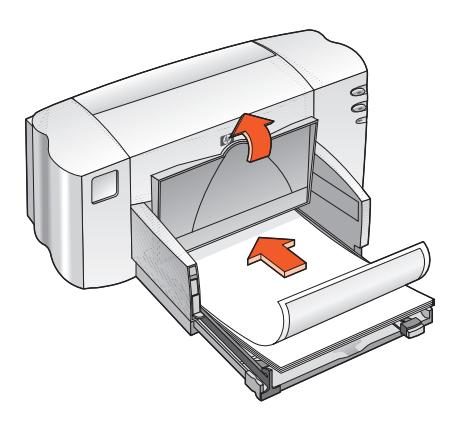

**6.** Senken Sie das Ausgabefach.

## **drucken von fotografien**

- **1.** Öffnen Sie die zu druckende Datei.
- 2. Verwenden Sie eine der folgenden Methoden, um den Bildschirm für die HP Deskjet 845c/825c Series anzuzeigen:
	- ï Klicken Sie auf **Datei** > **Drucken**, und w‰hlen Sie **Eigenschaften** aus.
	- **EXELENCE SEE AUF Datei > Druckeinstellungen**, und wählen Sie Eigen**schaften** aus.
	- ï Klicken Sie auf **Datei** > **Drucken** > **Einstellungen**, und w‰hlen Sie **Eigenschaften** aus.

Der Bildschirm für die HP Deskjet 845c/825c Series wird angezeigt.

Welche Option Sie verwenden, hängt von Ihrem Softwareprogramm ab.

Im Bildschirm für die HP Deskjet 845c/825c Series sind drei Registerkarten verfügbar: Einstellungen, Funktionen und Erweitert.

- **3.** W‰hlen Sie die Registerkarte **Einstellungen** und dann die folgenden Optionen:
	- ï **Druckqualität**: **Normal** oder **Optimal**
	- **Papiertyp:** Der geeignete Fotopapiertyp
	- **•** Fotopapierdruck:
		- **PhotoREt** für optimale Druckgeschwindigkeit und -qualität oder
		- **600 x 1200 dpi** für beste Auflösung
	- **Papierformat: Passendes Papierformat**
- **4.** W‰hlen Sie die Registerkarte **Funktionen** und dann die folgenden Optionen aus:
	- **Ausrichtung: Passende Ausrichtung**
	- **Beidseitiger Druck: Nicht aktiviert**
- **5.** Klicken Sie auf **OK**, um zum Bildschirm **Drucken** oder **Druckeinstellungen** zurückzukehren.
- **6.** Klicken Sie auf **OK**, um zu drucken.

## **richtlinien für den druck**

- Sie können ein digitales Foto verwenden, ein Foto einscannen oder in Ihrem Fotogeschäft eine elektronische Datei des Fotos erwerben. Das Foto muß in einem elektronischen Format (digital) vorliegen, damit es gedruckt werden kann.
- Für den Fotodruck sollten Sie zumeist PhotoREt verwenden.
- ï W‰hlen Sie die Papierart und dann das passende Papierformat aus der Liste aus.

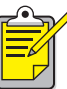

die besten ergebnisse erzielen sie mit **hp premium plus fotopapier** oder **hp premium fotopapier**.

*Siehe auch:*  [probleme mit ausdrucken](#page-74-1)

## <span id="page-33-1"></span><span id="page-33-0"></span>**grußkarten**

## **druckvorbereitungen**

- **1.** Ziehen Sie das Eingabefach heraus, und heben Sie das Ausgabefach an.
- **2.** Ziehen Sie beide Papierjustierungen heraus, und nehmen Sie das gesamte Papier aus dem Fach.
- 3. Fächern Sie die Grußkarten auf, um die Karten voneinander zu trennen.
- 4. Richten Sie die Karten so aus, daß sie genau übereinanderliegen, und legen Sie max. 30 Karten in das Fach.
- **5.** Schieben Sie die Karten bis zum Anschlag nach vorne, und senken Sie dann das Ausgabefach.
- **6.** Schieben Sie die Papierjustierungen mit leichtem Druck gegen die Kante der Karten, und schieben Sie das Fach nach vorne.

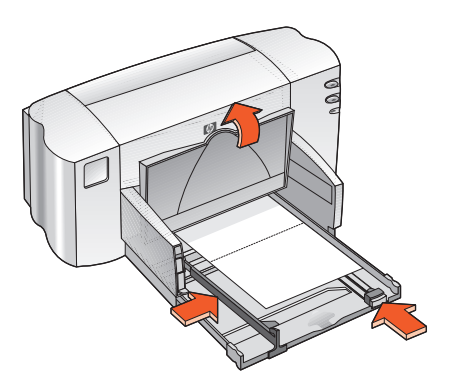

## **drucken von grußkarten**

- **1.** Öffnen Sie die zu druckende Datei.
- 2. Verwenden Sie eine der folgenden Methoden, um den Bildschirm für die HP Deskjet 845c/825c Series anzuzeigen:
	- ï Klicken Sie auf **Datei** > **Drucken**, und w‰hlen Sie **Eigenschaften** aus.
	- **EXELENCE SEE AUF Datei > Druckeinstellungen**, und wählen Sie Eigen**schaften** aus.
	- ï Klicken Sie auf **Datei** > **Drucken** > **Einstellungen**, und w‰hlen Sie **Eigenschaften** aus.

Der Bildschirm für die HP Deskjet 845c/825c Series wird angezeigt.

Welche Option Sie verwenden, hängt von Ihrem Softwareprogramm ab.

Im Bildschirm für die HP Deskjet 845c/825c Series sind drei Registerkarten verfügbar: Einstellungen, Funktionen und Erweitert.

- **3.** W‰hlen Sie die Registerkarte **Einstellungen** und dann die folgenden Optionen:
	- ï **Druckqualität**: **Normal** oder **Optimal**
	- **Papiertyp:** Der geeignete Grußkartentyp
	- **Papierformat: Passendes Kartenformat**
- **4.** W‰hlen Sie die Registerkarte **Funktionen** und dann die folgenden Optionen aus:
	- **Ausrichtung**: Passende Ausrichtung
	- **Beidseitiger Druck: Nach Wunsch**
- **5.** Klicken Sie auf **OK**, um zum Bildschirm **Drucken** oder **Druckeinstellungen** zurückzukehren.
- **6.** Klicken Sie auf **OK**, um zu drucken.

## **richtlinien für den druck**

- Klappen Sie vorgefalzte Karten auf, bevor Sie sie in das Eingabefach legen.
- **·** Wird die Meldung Kein Papier mehr angezeigt, stellen Sie sicher, dafl die Druckmedien korrekt im Eingabefach positioniert sind.

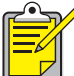

Verwenden Sie HP Produkte, um optimale Ergebnisse zu erzielen.

*Siehe auch:* [manueller beidseitiger druck](#page-44-1)
### **poster**

#### **druckvorbereitungen**

- **1.** Ziehen Sie das Eingabefach heraus.
- **2.** Ziehen Sie beide Papierjustierungen heraus, und nehmen Sie das gesamte Papier aus dem Fach.
- 3. Fächern Sie das Papier auf, um die Blätter voneinander zu trennen, und richten Sie dann die Kanten so aus, daß sie genau übereinanderliegen.
- **4.** Legen Sie das Papier in das Fach.
- **5.** Schieben Sie die Papierjustierungen mit leichtem Druck gegen die Bl‰tter, und schieben Sie das Fach nach innen.

#### **drucken von postern**

- **1.** Öffnen Sie die zu druckende Datei.
- **2.** Verwenden Sie eine der folgenden Methoden, um den Bildschirm für die HP Deskjet 845c/825c Series anzuzeigen:
	- ï Klicken Sie auf **Datei** > **Drucken**, und w‰hlen Sie **Eigenschaften** aus.
	- **•** Klicken Sie auf Datei > Druckeinstellungen, und wählen Sie Eigen**schaften** aus.
	- ï Klicken Sie auf **Datei** > **Drucken** > **Einstellungen**, und w‰hlen Sie **Eigenschaften** aus.

Der Bildschirm für die HP Deskjet 845c/825c Series wird angezeigt.

Welche Option Sie verwenden, hängt von Ihrem Softwareprogramm ab.

Im Bildschirm für die HP Deskjet 845c/825c Series sind drei Registerkarten verfügbar: Einstellungen, Funktionen und Erweitert.

- **3.** W‰hlen Sie die Registerkarte **Einstellungen** und dann die folgenden Optionen:
	- ï **Papiertyp**: **Normalpapier**
	- ï **Druckqualität**: **Normal**
	- **Papierformat: Passendes Format**
- **4.** W‰hlen Sie die Registerkarte **Funktionen** und dann die folgenden Optionen aus:
	- **Ausrichtung: Passende Ausrichtung**
	- ï **Posterdruck**: W‰hlen Sie diese Option und dann **2 x 2**, **3 x 3** oder **4 x 4**.
	- **Beidseitiger Druck: Nicht aktiviert**
- **5.** Klicken Sie auf **OK**, um zum Bildschirm **Drucken** oder **Druckeinstellungen** zurückzukehren.
- **6.** Klicken Sie auf **OK**, um zu drucken.

### **richtlinien für den druck**

Schneiden Sie nach dem Drucken den weiflen Rand von jedem Blatt ab, und kleben Sie die Blätter anschließend zu einem Poster zusammen.

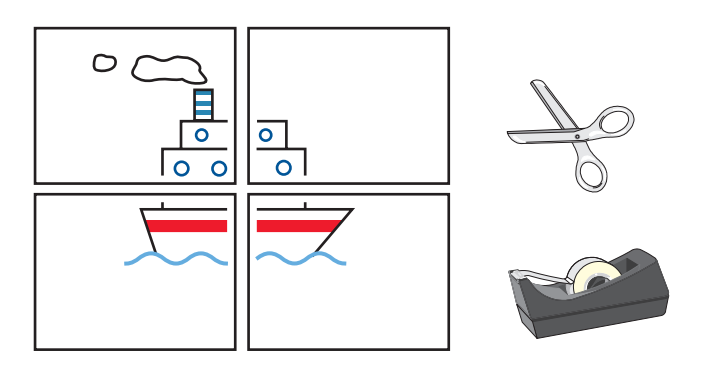

Verwenden Sie HP Produkte, um optimale Ergebnisse zu erzielen.

### **banner**

#### **druckvorbereitungen**

- **1.** Ziehen Sie das Eingabefach heraus.
- **2.** Ziehen Sie beide Papierjustierungen heraus, und nehmen Sie das gesamte Papier aus dem Fach.
- **3.** Ziehen Sie den Bannerschalter nach oben, um das Ausgabefach hochzustellen, und schieben Sie dann die Papierjustierungen so weit zurück, dafl sie am Papier anliegen. Belassen Sie das Ausgabefach in der oberen Position.
- **4.** Legen Sie bis zu 20 Blatt Bannerpapier (aber nicht weniger als 5 Blätter) ein. Trennen Sie gegebenenfalls die perforierten Seitenstreifen ab.
- **5.** Legen Sie das Bannerpapier so in das Eingabefach, dafl das abgetrennte Ende in Richtung Drucker zeigt.
- **6.** Schieben Sie das Eingabefach nach innen.

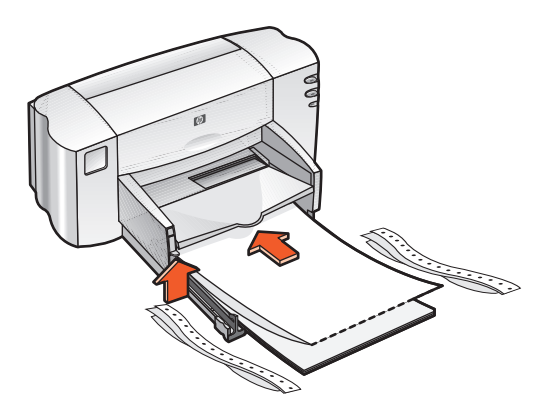

### **drucken von bannern**

- **1.** Öffnen Sie die zu druckende Datei.
- 2. Verwenden Sie eine der folgenden Methoden, um den Bildschirm für die HP Deskjet 845c/825c Series anzuzeigen:
	- ï Klicken Sie auf **Datei** > **Drucken**, und w‰hlen Sie **Eigenschaften** aus.
	- **•** Klicken Sie auf Datei > Druckeinstellungen, und wählen Sie Eigen**schaften** aus.
	- ï Klicken Sie auf **Datei** > **Drucken** > **Einstellungen**, und w‰hlen Sie **Eigenschaften** aus.

Der Bildschirm für die HP Deskjet 845c/825c Series wird angezeigt.

Welche Option Sie verwenden, hängt von Ihrem Softwareprogramm ab.

Im Bildschirm für die HP Deskjet 845c/825c Series sind drei Registerkarten verfügbar: Einstellungen, Funktionen und Erweitert.

- **3.** W‰hlen Sie die Registerkarte **Einstellungen** und dann die folgenden Optionen:
	- ï **Banner-Druck**: W‰hlen Sie diese Option aus.
	- ï **Papiertyp**: **HP Bannerpapier**
	- ï **Druckqualität**: **Normal**
	- **• Papierformat: Banner [A4 (210 x 297 mm)] oder Banner [US Letter (215,9 x 279,4 mm)]**
- **4.** W‰hlen Sie die Registerkarte **Funktionen** und dann die folgenden Optionen aus:
	- **Ausrichtung: Passende Ausrichtung**
	- **Beidseitiger Druck: Nicht aktiviert**
- **5.** Klicken Sie auf **OK**, um zum Bildschirm **Drucken** oder **Druckeinstellungen** zurückzukehren.
- **6.** Klicken Sie auf **OK**, um zu drucken. Das Banner wird gedruckt.
- **7.** Wenn nach dem Drucken des Banners die Wiederaufnahmeanzeige blinkt, drücken Sie so lange auf die Wiederaufnahmetaste, bis das Bannerpapier aus dem Drucker ausgegeben wird.

### **richtlinien für den druck**

ï Genaue Informationen zum Drucken finden Sie in den *Versions*hinweisen für die Drucker der HP Deskjet 845c/825c Series.

Beste Ergebnisse erzielen Sie mit dem **hp bannerpapier**.

# **transferpapier zum aufbügeln**

### **druckvorbereitungen**

- **1.** Ziehen Sie das Eingabefach heraus.
- **2.** Ziehen Sie beide Papierjustierungen heraus, und nehmen Sie das gesamte Papier aus dem Fach.
- 3. Fächern Sie das Transferpapier auf, um die Blätter voneinander zu trennen, und richten Sie dann die Kanten so aus, dafl sie genau übereinanderliegen.
- **4.** Legen Sie das Transferpapier mit der Druckseite nach unten in das Fach.
- **5.** Schieben Sie die Papierjustierungen mit leichtem Druck gegen das Transferpapier, und schieben Sie das Fach nach innen.

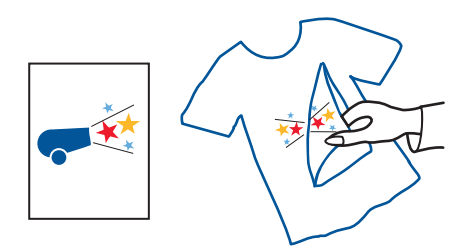

### **drucken von transferpapier**

- **1.** Öffnen Sie die zu druckende Datei.
- **2.** Verwenden Sie eine der folgenden Methoden, um den Bildschirm für die HP Deskjet 845c/825c Series anzuzeigen:
	- ï Klicken Sie auf **Datei** > **Drucken**, und w‰hlen Sie **Eigenschaften** aus.
	- **•** Klicken Sie auf Datei > Druckeinstellungen, und wählen Sie Eigen**schaften** aus.
	- ï Klicken Sie auf **Datei** > **Drucken** > **Einstellungen**, und w‰hlen Sie **Eigenschaften** aus.

Der Bildschirm für die HP Deskjet 845c/825c Series wird angezeigt.

Welche Option Sie verwenden, hängt von Ihrem Softwareprogramm ab.

Im Bildschirm für die HP Deskjet 845c/825c Series sind drei Registerkarten verfügbar: Einstellungen, Funktionen und Erweitert.

- **3.** W‰hlen Sie die Registerkarte **Einstellungen** und dann die folgenden Optionen:
	- ï **Papiertyp**: **HP Transferpapier zum Aufbügeln**
	- ï **Druckqualität**: **Normal** oder **Optimal**
	- ï **Papierformat**: **A4 (210 x 297 mm)** oder **US-Letter (215,9 x 279,4 mm)**
- **4.** W‰hlen Sie die Registerkarte **Funktionen** und dann die folgenden Optionen aus:
	- **Ausrichtung: Passende Ausrichtung**
	- **Bild spiegeln**: Aktivieren Sie diese Option
	- **Beidseitiger Druck: Deaktivieren Sie diese Option**
- **5.** Klicken Sie auf **OK**, um zum Bildschirm **Drucken** oder **Druckeinstellungen** zurückzukehren.
- **6.** Klicken Sie auf **OK**, um zu drucken.

### **richtlinien für den druck**

• Beim Drucken einer gespiegelten Transferpapiervorlage werden Text und Bilder gegenüber der Bildschirmanzeige horizontal gespiegelt.

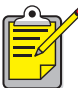

Verwenden Sie **HP Transferpapier zum Aufbügeln**, um optimale Ergebnisse zu erzielen.

### **manueller beidseitiger druck**

#### **druckvorbereitungen**

- **1.** Ziehen Sie das Eingabefach heraus.
- **2.** Entfernen Sie das Papier aus dem Ausgabefach.
- **3.** Legen Sie Papier in das Eingabefach ein.
- **4.** Schieben Sie die Papierjustierungen mit leichtem Druck gegen die Papierkanten.
- **5.** Schieben Sie das Fach nach innen.

### **manuelles drucken**

- **1.** Öffnen Sie die zu druckende Datei.
- **2.** Verwenden Sie eine der folgenden Methoden, um den Bildschirm für die HP Deskjet 845c/825c Series anzuzeigen:
	- ï Klicken Sie auf **Datei** > **Drucken**, und w‰hlen Sie **Eigenschaften** aus.
	- ï Klicken Sie auf **Datei** > **Druckeinstellungen**, und w‰hlen Sie **Eigenschaften** aus.
	- ï Klicken Sie auf **Datei** > **Drucken** > **Einstellungen**, und w‰hlen Sie **Eigenschaften** aus.

Der Bildschirm für die HP Deskjet 845c/825c Series wird angezeigt.

Welche Option Sie verwenden, hängt von Ihrem Softwareprogramm ab.

Im Bildschirm für die HP Deskjet 845c/825c Series sind drei Registerkarten verfügbar: Einstellungen, Funktionen und Erweitert.

- **3.** W‰hlen Sie die Registerkarte **Einstellungen** und dann die folgenden Optionen:
	- **Druckqualität: Passende Druckqualität**
	- **Papiertyp: Passender Papiertyp**
	- **Papierformat: Passendes Format**
- **4.** W‰hlen Sie die Registerkarte **Funktionen** und dann die folgenden Optionen aus:
	- **Ausrichtung**: Passende Ausrichtung
	- **Beidseitiger Druck:** Aktivieren Sie diese Option
	- ï **Buch** oder **Block**: W‰hlen Sie die geeignete Option
- **5.** Klicken Sie auf **OK**, um zum Bildschirm **Drucken** oder **Druckeinstellungen** zurückzukehren.
- **6.** Klicken Sie auf **OK**, um zu drucken.

Nur die Seiten mit ungeraden Seitenzahlen werden gedruckt. Befolgen Sie die Anweisungen auf dem Bildschirm, um das Papier neu einzulegen und die geraden Seiten zu drucken.

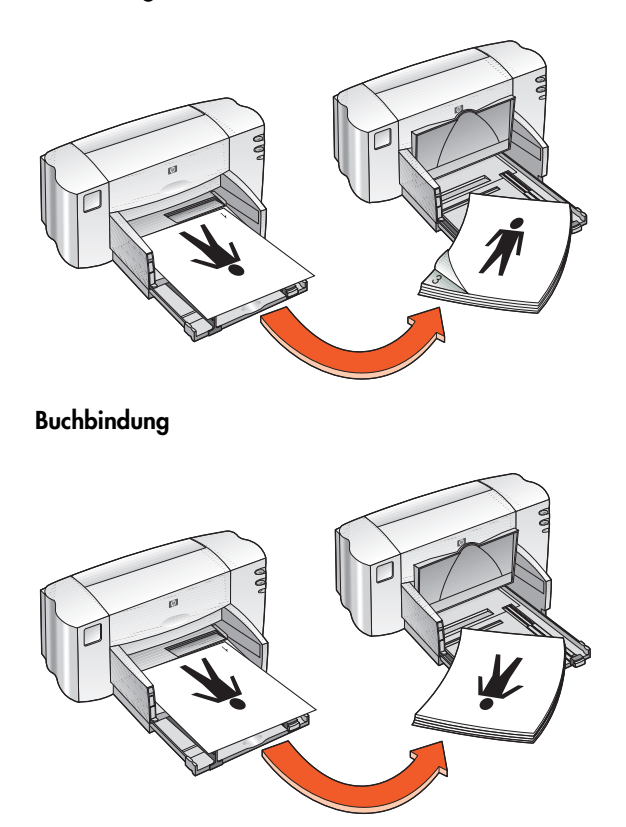

#### **Blockbindung**

**7.** Klicken Sie auf **Weiter**, wenn Sie das Papier vorschriftsgem‰fl nachgelegt haben.

#### **richtlinien für den druck**

• Der Drucker druckt automatisch die Seiten mit den ungeraden Seitenzahlen zuerst. Sobald die Seiten mit den ungeraden Seitenzahlen gedruckt sind, wird eine Meldung angezeigt. Diese fordert Sie dazu auf, die gedruckten Seiten neu einzulegen, so dafl die Seiten mit den geraden Seitenzahlen gedruckt werden können.

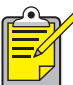

Verwenden Sie HP Produkte, um optimale Ergebnisse zu erzielen.

# **besondere funktionen**

- **• [drucken mit zwei tintenpatronen](#page-48-0)**
- **• [drucken mit einer tintenpatrone](#page-49-0)**

## <span id="page-48-0"></span>**drucken mit zwei tintenpatronen**

Beim Drucken mit zwei Tintenpatronen erzielen Sie Ausdrucke von höchster Qualit‰t. So drucken Sie mit zwei Tintenpatronen:

- **1.** Setzen Sie sowohl die schwarze als auch die Dreikammer-Farbtintenpatrone ein.
- **2.** Offnen Sie die HP Deskjet Toolbox.
- **3.** Klicken Sie auf die Registerkarte **HP-Konfiguration**, und w‰hlen Sie die folgende Option:
	- ï **Tintenpatronen konfigurieren**: **Zwei Tintenpatronen.**
- **4.** Klicken Sie auf **Anwenden**. Das Dialogfeld **Druckerkonfiguration ändern** wird angezeigt.
- **5.** Klicken Sie auf **OK**.
- 6. Drucken Sie entsprechend den Anweisungen für das Dokument.

Achtung! Entfernen Sie leere Tintenpatronen unverzüglich aus der Patronenhalterung. Konfigurieren Sie den Drucker nicht für das Drucken mit einer Tintenpatrone, wenn sich eine leere Tintenpatrone in der Patronenhalterung befindet. Dadurch könnte der Drucker beschädigt werden.

*Siehe auch:* [drucken der teilenummern von patronen](#page-64-0) [austauschen einer tintenpatrone](#page-52-0)

## <span id="page-49-0"></span>**drucken mit einer tintenpatrone**

Der Drucker kann auch dann drucken, wenn nur die Dreikammer-Farbtintenpatrone eingesetzt ist. Beim reinen Farbdruck wird mit dem vollst‰ndigen Farbspektrum einschliefllich Schwarz gedruckt.

**Achtung!** Konfigurieren Sie den Drucker nie für das Drucken mit nur einer Tintenpatrone, wenn sowohl die schwarze als auch die Dreikammer-Farbtintenpatrone eingesetzt sind. Dadurch würde die Druckqualit‰t beeintr‰chtigt werden.

### **drucken mit der farbtintenpatrone**

- **1.** Einsetzen der Dreikammer-Farbtintenpatrone
- **2.** Offnen Sie die HP Deskjet Toolbox.
- **3.** Klicken Sie auf die Registerkarte **HP-Konfiguration**, und w‰hlen Sie die folgende Option:
	- **Tintenpatronen konfigurieren: Einzelne Farbtintenpatrone**
- **4.** Klicken Sie auf **Anwenden**. Das Dialogfeld **Druckerkonfiguration ändern** wird angezeigt.
- **5.** Klicken Sie auf **OK**.
- 6. Drucken Sie entsprechend den Anweisungen für das Dokument.

*Siehe auch:* [drucken der teilenummern von patronen](#page-64-0) [austauschen einer tintenpatrone](#page-52-0)

# **produktwartung**

- **• [anzeige für den tintenpatronenstatus](#page-51-0)**
- **• [austauschen einer tintenpatrone](#page-52-0)**
- **• [ausrichten von tintenpatronen](#page-55-0)**
- **• [automatisches reinigen von tintenpatronen](#page-56-0)**
- **• [manuelle reinigung der tintenpatronen und der patronenhalterung](#page-57-0)**
- **• [reinigen des druckergehäuses](#page-61-0)**
- **• [nachfüllen der tintenpatronen](#page-62-0)**
- **• [warten von tintenpatronen](#page-63-0)**
- **• [drucken der teilenummern von patronen](#page-64-0)**
- **• [die hp deskjet toolbox](#page-65-0)**

## <span id="page-51-0"></span>**anzeige für den tintenpatronenstatus**

#### **die funktionsweise der anzeige für den tintenpatronenstatus**

Die Anzeige für den Tintenpatronenstatus leuchtet auf, wenn:

- Eine Tintenpatrone nicht korrekt eingesetzt oder fehlerhaft ist.
- Eine Tintenpatrone eingesetzt ist, die für den Drucker nicht geeignet ist.
- Die obere Abdeckung geöffnet ist.

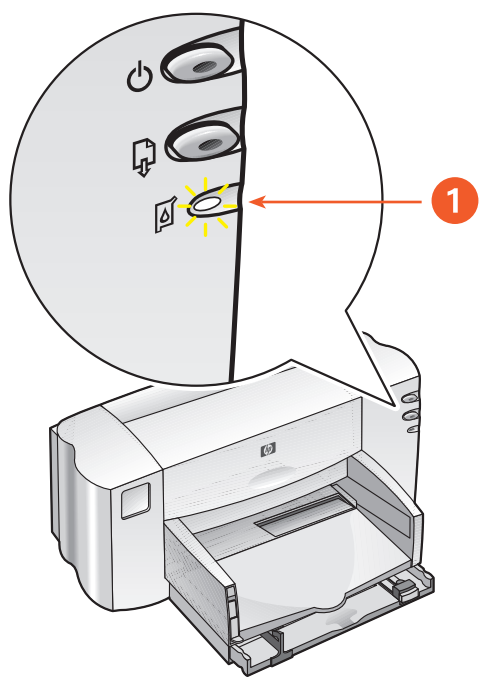

**1. Anzeige für den Tintenpatronenstatus**

Öffnen Sie die obere Abdeckung, wenn die Anzeige für den Tintenpatronenstatus aufleuchtet. Die Patronenhalterung bewegt sich zur Mitte des Druckers.

*Siehe auch:* [drucken der teilenummern von patronen](#page-64-0)

### <span id="page-52-0"></span>**austauschen einer tintenpatrone**

Achten Sie beim Kauf von Ersatzpatronen darauf, dafl Sie Tintenpatronen mit der richtigen Teilenummer kaufen.

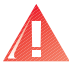

**Vorsicht!** Bewahren Sie neue und gebrauchte Tintenpatronen aufler Reichweite von Kindern auf.

So wechseln Sie die Tintenpatronen aus:

- 1. Stellen Sie sicher, daß das Ausgabefach in der unteren Position ist.
- 2. Drücken Sie die Netztaste, um den Drucker einzuschalten.
- **3.** Öffnen Sie die obere Abdeckung. Die Patronenhalterung bewegt sich zur Mitte des Druckers.
- **4.** Klappen Sie die Verriegelung der Patrone nach oben.
- **5.** Nehmen Sie die Tintenpatrone aus der Halterung heraus, und entsorgen Sie sie.

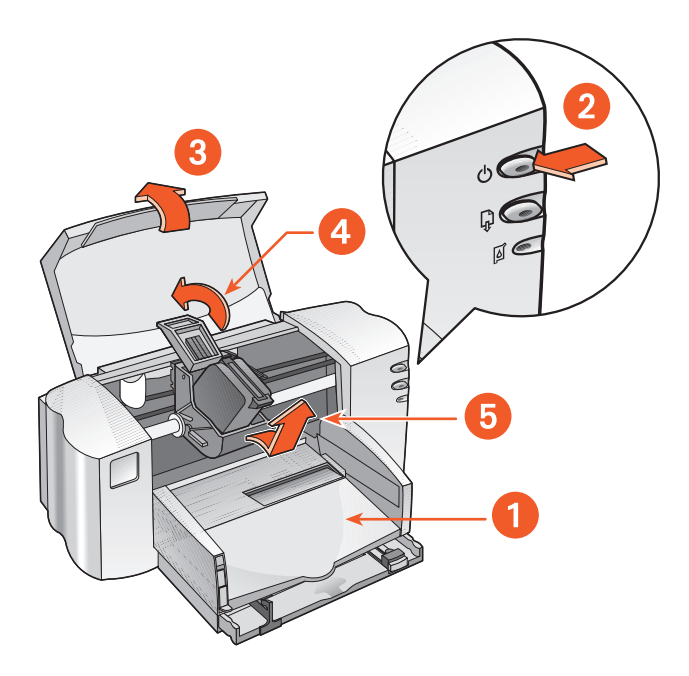

**1. Ausgabefach (in unterer Position) 2. Netztaste drücken 3. Obere Abdeckung öffnen**

**4. Patronenverriegelung nach oben klappen 5. Tintenpatrone entnehmen**

**6.** Entfernen Sie die Verpackung der Ersatzpatrone, und ziehen Sie vorsichtig den Schutzklebestreifen ab.

Achtung! Berühren Sie nicht die Düsen oder die Kupferkontakte der Tintenpatronen. Das Berühren dieser Teile kann zum Verstopfen der Düsen, zu Tintenversagen oder schlechten elektrischen Kontakten führen. Entfernen Sie nicht die Kupferstreifen. Sie sind zur Herstellung der elektrischen Kontakte erforderlich.

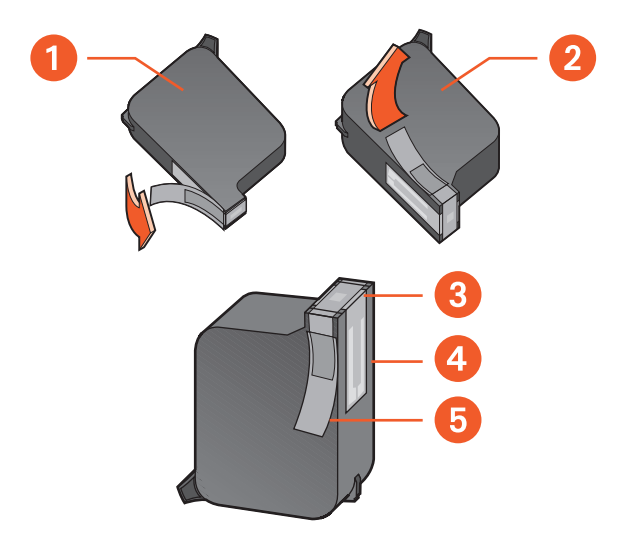

**1. Schwarze Patrone 2. Dreikammer-Farbtintenpatrone 3. Tintenstrahldüsen 4. Kupferkontakte – Nicht berühren oder entfernen 5. Schutzfolie – Nur die Schutzfolie abziehen**

- **7.** Halten Sie die Tintenpatrone senkrecht nach oben, so dafl die Kupferkontakte in den hinteren Bereich des Druckers zeigen, und drücken Sie sie dann in der Halterung nach unten.
- 8. Schließen Sie die Verriegelung der Patrone.

Wenn die Verriegelung einrastet, hören Sie ein Klicken.

**9.** Schlieflen Sie die obere Abdeckung.

Wenn die Anzeige für den Tintenpatronenstatus nach dem Einsetzen einer neuen Patrone weiter blinkt, überprüfen Sie bitte deren Artikelnummer, um sicherzustellen, dafl die korrekte Patrone eingesetzt wurde.

Nach der Installation einer neuen Tintenpatrone sollten Sie die Tintenpatronen ausrichten, um eine optimale Druckqualität sicherzustellen.

*Siehe auch:* [ausrichten von tintenpatronen](#page-55-0) [drucken der teilenummern von patronen](#page-64-0)

### <span id="page-55-0"></span>**ausrichten von tintenpatronen**

Nach der Installation einer Tintenpatrone sollten Sie die Tintenpatronen ausrichten, um eine optimale Druckqualität sicherzustellen.

Der gesamte Vorgang dauert etwa zwei Minuten. Dabei müssen Sie zwei Testseiten ausdrucken.

So richten Sie Tintenpatronen aus:

- **1.** Öffnen Sie die HP Deskjet Toolbox.
- **2.** Klicken Sie auf die Schaltfl‰che **Tintenpatronen ausrichten**.
- **3.** Klicken Sie auf **Ausrichten**. Die erste Testseite wird gedruckt.
- **4.** Untersuchen Sie die Testseite, und befolgen Sie dann die Anweisungen auf dem Bildschirm, um das Dialogfeld **Tintenpatronen ausrichten** abzuschließen.
- **5.** Klicken Sie nach dem Abschlieflen des Dialogfelds **Tintenpatronen ausrichten** auf **Fortfahren**.

Die zweite Testseite wird gedruckt.

**6.** Vergleichen Sie die zweite Testseite mit dem Beispiel auf dem Bildschirm, und befolgen Sie die Anweisungen, um das Ausrichten abzuschließen

### <span id="page-56-1"></span><span id="page-56-0"></span>**automatisches reinigen von tintenpatronen**

Wenn Linien oder Punkte auf den gedruckten Seiten fehlen oder der Ausdruck Streifen enthält, müssen die Tintenpatronen gereinigt werden.

Die Tintenpatronen werden folgendermaflen automatisch gereinigt:

- **1.** Öffnen Sie die HP Deskjet Toolbox.
- **2.** W‰hlen Sie **Tintenpatronen reinigen** aus, und folgen Sie den Anweisungen auf dem Bildschirm.

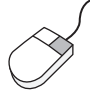

Wenn Sie Fragen zur Reinigungsfunktion haben, klicken Sie mit der rechten Maustaste auf die Option **Tintenpatronen reinigen**, um das Dialogfeld Direkthilfe anzuzeigen. Für weitere Informationen klicken Sie auf **Direkthilfe**.

Wenn die Druckqualität zwar besser wird, aber immer noch nicht akzeptabel ist, wiederholen Sie den oben beschriebenen Vorgang.

Wenn im Ausdruck auch nach dem Reinigen noch Linien oder Punkte fehlen, kann dies am niedrigen Tintenstand in einer der Patronen oder in beiden Patronen liegen. In diesem Fall sollten Sie die Tintenpatrone austauschen.

Wenn der Ausdruck auch nach dem Reinigen noch Streifen enthält, müssen die Tintenpatronen und deren Halterung unter Umständen manuell gereinigt werden.

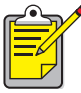

Reinigen Sie die Tintenpatronen nur, wenn es erforderlich ist. Durch unnötiges Reinigen verschwenden Sie Tinte und verkürzen die Lebensdauer der Tintenpatrone.

*Siehe auch:* [die hp deskjet toolbox](#page-65-0) [manuelle reinigung der tintenpatronen und der patronenhalterung](#page-57-0) [austauschen einer tintenpatrone](#page-52-0) [automatisches reinigen von tintenpatronen](#page-56-1)

### <span id="page-57-0"></span>**manuelle reinigung der tintenpatronen und der patronenhalterung**

Wenn der Drucker in einer staubigen Umgebung eingesetzt wird, können sich feine Schmutzpartikel innerhalb des Gehäuses festsetzen. Dabei kann es sich um Staub, Haare, Stoff- oder Teppichfasern handeln. Wenn der Schmutz auf die Tintenpatronen und deren Halterung gelangt, kann dies Tintenstreifen und Flecken auf dem Ausdruck zur Folge haben. Dieses Problem kann durch manuelles Reinigen der Patronen und der Halterung leicht behoben werden.

#### **benötigtes reinigungsmaterial**

Für die Reinigung der Tintenpatronen und der Halterung benötigen Sie folgende Materialien:

- Destilliertes oder gereinigtes Wasser. Leitungswasser enthält bestimmte Stoffe, die die Tintenpatronen beschädigen.
- Wattestäbchen oder ein anderes weiches, fusselfreies Material, das nicht an den Patronen haften bleibt.
- Ein Stück Papier oder ein Papiertuch, auf dem die Tintenpatronen während der Reinigung abgelegt werden können.

Die Tinte sollte beim Reinigen nicht mit Ihren Händen oder Ihrer Kleidung in Berührung kommen.

#### **reinigungsvorbereitung**

Nehmen Sie die Tintenpatronen vor dem Reinigen aus dem Drucker.

1. Drücken Sie die Netztaste, um den Drucker einzuschalten, und öffnen Sie dann die obere Abdeckung.

Die Patronenhalterung bewegt sich zur Mitte des Druckers.

**2.** Ziehen Sie das Netzkabel aus der Buchse an der Rückseite des Druckers.

**3.** Nehmen Sie die Tintenpatronen heraus, und legen Sie sie mit der Tintenstrahldüsenplatte nach oben auf ein Stück Papier.

Wo genau sich die Tintenstrahldüsenplatte befindet, entnehmen Sie bitte der Grafik unter [reinigen der tintenpatronen](#page-58-0).

Bewahren Sie die Patronen nicht länger als 30 Minuten außerhalb des Druckers auf.

Achtung! Nicht die Düse oder die Kupferkontakte der Tintenpatrone berühren. Entfernen Sie nicht die Kupferstreifen.

#### <span id="page-58-0"></span>**reinigen der tintenpatronen**

- 1. Tauchen Sie ein sauberes Wattestäbchen in destilliertes Wasser, und drücken Sie das überschüssige Wasser aus.
- **2.** Reinigen Sie dann die Vorderseite und die Kanten der Tintenpatrone, wie abgebildet.

Wischen Sie nicht die Düsenplatte ab.

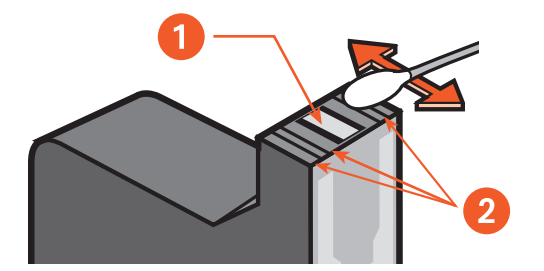

**1. Düsenplatte 2. Zu reinigende Bereiche**

**3.** Untersuchen Sie die Vorderseite und die Kanten der Tintenpatrone auf Fasern.

Sind weiterhin Fasern sichtbar, wiederholen Sie die Schritte 1 und 2.

#### **reinigen der patronenhalterung**

Wenn Sie bisher mit nur einer Tintenpatrone gedruckt haben, jetzt aber eine zweite verwenden möchten, sollten Sie die hintere Abdeckung des nicht gebrauchten Faches reinigen. Reinigen der Patronenhalterung

- 1. Tauchen Sie ein sauberes Wattestäbchen in destilliertes Wasser, und drücken Sie das überschüssige Wasser aus.
- **2.** Reinigen Sie damit die hintere Abdeckung des Faches. Wiederholen Sie diesen Vorgang so lange, bis auf dem Wattestäbchen keine Tintenrückstände mehr zu sehen sind.
- **3.** Reinigen Sie auch die Auflenseiten der Patronenhalterung. Wiederholen Sie diesen Vorgang so lange, bis auf dem Wattestäbchen keine Tintenrückstände mehr zu sehen sind.

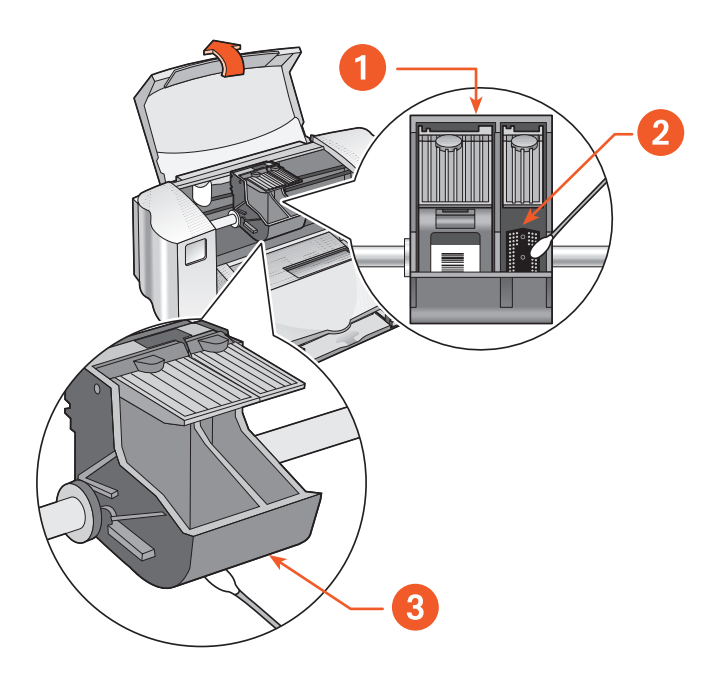

- **1. Tintenpatronenhalterung 2. Hintere Wand des rechten Faches**
- **3. Außenseiten der Halterung**

#### **nach der reinigung**

- 1. Setzen Sie die Tintenpatronen wieder ein, und schließen Sie die obere Abdeckung des Druckers.
- 2. Schließen Sie das Netzkabel wieder an der Rückseite des Druckers an, und drücken Sie dann auf die Netztaste, um den Drucker wieder einzuschalten.
- **3.** Drucken Sie über die HP Deskjet Toolbox eine Testseite aus, indem Sie **Testseite drucken** w‰hlen.
- **4.** Wiederholen Sie den Reinigungsvorgang, falls der Ausdruck weiterhin Tintenstreifen aufweist.

*Siehe auch:* [ausrichten von tintenpatronen](#page-55-0) [die hp deskjet toolbox](#page-65-0)

# <span id="page-61-0"></span>**reinigen des druckergehäuses**

Da beim Drucken die Tinte in einem feinen Strahl auf das Papier gesprüht wird, können sich mit der Zeit geringe Mengen Tinte auf dem Druckergehäuse ansammeln. Gehen Sie beim Reinigen des Druckergehäuses folgendermaflen vor:

- Entfernen Sie Staub, Schmutz, Flecken und Tintenreste mit einem weichen, feuchten Tuch vom Druckergehäuse. Verwenden Sie dazu nur Wasser. Verwenden Sie keine Reinigungsmittel.
- Die Stange, auf der sich die Patronenhalterung bewegt, darf nicht geölt werden. Bei einem neuen Drucker ist es normal, daß diese Bewegung Geräusche verursacht. Die Geräusche werden mit der Zeit immer leiser.

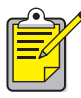

Für optimale Leistung und Zuverlässigkeit sollte der Drucker in einer aufrechten, geraden Position transportiert und aufgestellt werden.

## <span id="page-62-0"></span>**nachfüllen der tintenpatronen**

Füllen Sie HP Tintenpatronen nicht nach. Durch das Nachfüllen der Tintenpatronen werden die elektrischen und mechanischen Komponenten der Tintenpatrone über die normale Lebensdauer hinaus eingesetzt. Außerdem kann es zu folgenden Problemen kommen:

- **Schlechte Druckqualität.** Tinte, die nicht von HP hergestellt wurde, kann Bestandteile enthalten, die die Tintenstrahldüsen verstopfen und so die Druckqualität verschlechtern. Ebenso können Bestandteile in der Tinte eine Korrosion der elektrischen Komponenten der Patronen verursachen. Auch dies führt zu einer verminderten Qualität der Ausdrucke.
- **Mögliche Schäden.** Tinte, die aus einer nachgefüllten Patrone ausläuft, kann die elektrischen Komponenten des Druckers schwer besch‰digen. Dies kann Ausfallzeiten und Reparaturkosten zur Folge haben.

**Achtung!** Wird der Drucker durch das Verändern oder Nachfüllen von HP Tintenpatronen beschädigt, sind diese Schäden ausdrücklich von der Garantie für HP Drucker ausgeschlossen.

Für optimale Druckqualität sollten Sie nur im Werk abgetüllte Original-Tintenpatronen von HP verwenden.

*Siehe auch:* [drucken der teilenummern von patronen](#page-64-0)

### <span id="page-63-0"></span>**warten von tintenpatronen**

Die folgenden Tips helfen Ihnen bei der Wartung der HP Tintenpatronen und sichern eine kontinuierliche Druckqualität.

- ï Nehmen Sie die Tintenpatronen erst direkt vor dem Einsetzen aus der Verpackung. Tintenpatronen sollten bei Zimmertemperatur gelagert werden (ca. 15,6-26,6 °C).
- Wenn Sie die Tintenpatronen der Originalverpackung entnommen haben, aber nicht verwenden, bewahren Sie sie in einem luftdichten Kunststoffbehälter auf. Lagern Sie die Tintenpatronen mit der Düse nach oben. Vermeiden Sie jede Berührung der Düsen.
- Falls der Klebestreifen der Patronen entfernt wurde, versuchen Sie nicht, ihn wieder zu befestigen. Dadurch könnten die Tintenpatronen besch‰digt werden.
- Belassen Sie eingesetzte Tintenpatronen in ihrer Halterung im Drucker, außer wenn Sie sie manuell reinigen möchten. So verhindern Sie das Austrocknen oder Verkleben der Patronen.

**Achtung!** Ziehen Sie den Stecker für den Drucker nicht heraus, solange der Drucker noch druckt. Warten Sie, bis der Patronenhalter wieder in seine Ausgangsposition auf der rechten Seite des Druckers zurückgekehrt ist, und schalten Sie dann den Drucker aus. Andernfalls können die Tintenpatronen austrocknen.

## <span id="page-64-0"></span>**drucken der teilenummern von patronen**

Achten Sie beim Austauschen der Tintenpatronen für HP Deskjet 845c/825c Series-Drucker darauf, dafl Sie nur Patronen mit den folgenden Teilenummern verwenden:

- **Schwarz:** HP No. 15 (C6615D Series)
- ï **Dreikammer-Farbpatrone:** HP No. 17 (C66**25**A Series)

# <span id="page-65-0"></span>**die hp deskjet toolbox**

### **Windows 98, Windows Me und Windows 2000**

Die HP Deskjet Toolbox verfügt über eine Reihe nützlicher Tools, um den Drucker zu kalibrieren, die Druckpatronen zu reinigen und eine Testseite bzw. eine Fehlerdiagnoseseite zu drucken.

So öffnen Sie die HP Deskjet Toolbox:

ï Klicken Sie auf **Start** > **Programme** > **hp deskjet 845c/825c Series** > **hp deskjet 845c/825c Series Toolbox**.

ODER

**•** Klicken Sie mit der rechten Maustaste auf das Symbol Drucker**einstellungen** auf der Taskleiste, und w‰hlen Sie **Toolbox öffnen**.

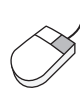

Um mehr über die Dienstprogramme der HP Deskjet Toolbox zu erfahren, öffnen Sie die Toolbox, und klicken Sie mit der rechten Maustaste auf eine Option, um das Dialogfeld **Direkthilfe** anzuzeigen. Klicken Sie auf **Direkthilfe**, um Informationen zum ausgew‰hlten Tool anzuzeigen.

# **problembehandlung**

- **• [druckeranzeigen leuchten auf](#page-67-0)**
- **• [drucker druckt nicht](#page-69-0)**
- **• [drucker ist zu langsam](#page-72-0)**
- **• [probleme mit ausdrucken](#page-74-0)**

# <span id="page-67-0"></span>**druckeranzeigen leuchten auf**

Aufleuchtende Anzeigen geben Auskunft über den Druckerstatus.

#### **netzanzeige leuchtet auf**

Der Drucker empfängt vermutlich gerade Daten und bereitet den Druckvorgang vor. Wenn der Datenempfang beendet ist, leuchtet die Anzeige nicht mehr.

### **wiederaufnahmeanzeige leuchtet auf**

#### **im drucker ist vermutlich kein Papier mehr vorhanden**

- **1.** Legen Sie Papier in das Eingabefach ein.
- **2.** Drücken Sie die Wiederaufnahmetaste an der Vorderseite des Druckers.

#### **möglicherweise ist ein papierstau aufgetreten**

- **1.** Nehmen Sie das Papier aus dem Ein- und dem Ausgabefach.
- **2.** Drücken Sie die Wiederaufnahmetaste. Stellen Sie beim Drucken von Etiketten sicher, dafl sich w‰hrend des
	- Druckens kein Etikett vom Bogen gelöst hat.
- **3.** Drucken Sie das Dokument, wenn der Papierstau behoben wurde. Falls der Papierstau nicht behoben wurde, fahren Sie mit Schritt 4 fort.
- 4. Öffnen und entfernen Sie die rückwärtige Abdeckung, indem Sie die Verriegelung nach links drehen.
- **5.** Beseitigen Sie den Papierstau im Drucker.
- 6. Bringen Sie die rückwärtige Abdeckung wieder an.
- **7.** Drücken Sie die Wiederaufnahmetaste.

#### **anzeige für den tintenpatronenstatus leuchtet auf**

- Die obere Abdeckung ist geöffnet. Schließen Sie die obere Abdeckung.
- Möglicherweise wird das Problem durch eine der Tintenpatronen verursacht. Entfernen Sie die Tintenpatronen, und setzen Sie sie erneut ein.
- Stellen Sie sicher, daß Tintenpatronen mit der korrekten Teilenummer eingesetzt sind.

#### **alle anzeigen leuchten auf**

Der Drucker muß möglicherweise neu gestartet werden.

- **1.** Drücken Sie die Netztaste, um den Drucker auszuschalten.
- 2. Drücken Sie die Netztaste, um den Drucker einzuschalten. Fahren Sie mit Schritt 3 fort, falls die Anzeigen weiter leuchten.
- 3. Drücken Sie die Netztaste, um den Drucker auszuschalten.
- **4.** Ziehen Sie den Netzstecker aus dem Drucker.
- **5.** Stecken Sie den Netzstecker wieder in den Drucker.
- 6. Drücken Sie die Netztaste, um den Drucker einzuschalten.

#### *Siehe auch:*

anzeige für den tintenpatronenstatus

Falls die Probleme weiter bestehen, wenden Sie sich an die **[HP Kundenbetreuung](support_home.html)**.

# <span id="page-69-0"></span>**drucker druckt nicht**

### **drucker gibt kein papier aus**

Befolgen Sie die folgenden Anweisungen, um das Problem zu beheben.

#### **überprüfen Sie den drucker**

Stellen Sie folgendes sicher:

- **1.** Der Drucker ist an die Stromversorgung angeschlossen.
- **2.** Die Kabelverbindungen sind fest eingesteckt.
- **3.** Der Drucker ist eingeschaltet.
- **4.** Die Druckmedien liegen korrekt im Eingabefach.
- **5.** Die obere Abdeckung des Druckers ist geschlossen.
- 6. Die rückwärtige Abdeckung ist angebracht.

#### **überprüfen Sie die druckeranzeigen**

- 1. Wenn die Anzeige für den Tintenpatronenstatus blinkt, nehmen Sie die Abdeckung des Druckers ab, und stellen Sie sicher, dafl die Tintenpatronen vorschriftsmäßig eingesetzt sind.
- **2.** Wenn die **Netzanzeige** blinkt, wird gerade gedruckt.
- 3. Wenn die Wiederaufnahmeanzeige blinkt, drücken Sie die **Wiederaufnahmezeige**.

#### **installieren Sie die druckersoftware noch einmal**

Auf dem Poster mit der *Kurzanleitung* finden Sie weitere Informationen.

#### **bei der verwendung einer USB-verbindung werden fehlermeldungen angezeigt**

#### **die fehlermeldung, daß beim dchreiben auf <name des usb-anschlusses> ein fehler aufgetreten ist, wird angezeigt**

Der Drucker empfängt vermutlich keine korrekten Daten von dem anderen USB-Ger‰t oder -Hub. Schlieflen Sie den Drucker direkt an den USB-Anschlufl des Computers an.

### **papierstaus im bereich der rückwärtigen abdeckung**

- **1.** Nehmen Sie das Papier aus dem Ein- und dem Ausgabefach heraus.
- **2.** Drücken Sie die **Wiederaufnahmetaste** an der Vorderseite des Druckers.
- **3.** Stellen Sie beim Drucken von Etiketten sicher, dafl sich beim Drucken kein Etikett vom Etikettenbogen gelöst hat.
- **4.** Drucken Sie das Dokument, wenn der Papierstau behoben wurde. Fahren Sie mit Schritt 5 fort, falls der Papierstau nicht behoben wurde.
- **5.** Drehen Sie die Verriegelung an der rückwärtigen Abdeckung entgegen dem Uhrzeigersinn, und nehmen Sie die Abdeckung ab.

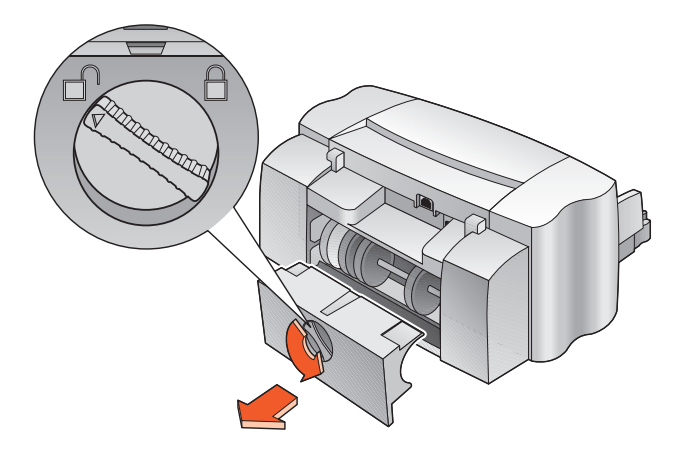

- 6. Entfernen Sie den Papierstau, und bringen Sie die rückwärtige Abdeckung wieder an.
- **7.** Drucken Sie das Dokument.

#### **drucker läßt sich nicht einschalten**

Möglicherweise liegt eine Stromüberlastung im Drucker vor.

- **1.** Ziehen Sie den Netzstecker aus dem Drucker.
- **2.** Warten Sie ca. zehn Sekunden.
- **3.** Stecken Sie den Netzstecker wieder in den Drucker.
- 4. Drücken Sie die Netztaste, um den Drucker einzuschalten.

*Siehe auch:*

[drucken mit den hp deskjet 845c/825c druckern](#page-11-0)

Falls die Probleme weiter bestehen, wenden Sie sich an die **[HP Kundenbetreuung](support_home.html)**.
## <span id="page-72-1"></span>**drucker ist zu langsam**

<span id="page-72-0"></span>Die Geschwindigkeit und die Gesamtleistung des Druckers werden von mehreren Faktoren beeinfluflt.

## **computer erfüllt die systemanforderungen nicht**

- 1. Uberprüfen Sie den Arbeitsspeicher des Computers und die Geschwindigkeit des Prozessors. Weitere Informationen finden Sie in den *Technischen Daten*.
- 2. Schließen Sie alle nicht benötigten Softwareprogramme. Möglicherweise werden zu viele Programme gleichzeitig ausgeführt.
- **3.** Geben Sie Speicherplatz auf der Festplatte frei. Wenn auf dem Computer weniger als 100 MB Festplattenspeicher verfügbar sind, verlängert sich die Verarbeitungszeit für die Druckaufträge. Informationen zur Verwaltung des Festplattenspeichers Ihres Computers entnehmen Sie bitte dem Computerhandbuch.

## **druckersoftware ist veraltet**

- 1. Uberprüfen Sie den verwendeten Druckertreiber.
- **2.** Laden Sie die neuesten Software-Updates für Ihren Drucker von der HP Website herunter. In der *Kurzanleitung* finden Sie Informationen zur Website.

### <span id="page-73-0"></span>**komplexe dokumente, grafiken oder fotografien werden gedruckt**

Sie drucken gerade ein komplexes Dokument. Das Drucken von Dokumenten mit Grafiken oder Fotografien dauert länger als das Drucken von Textdokumenten. Um den Druckvorgang zu beschleunigen, können Sie folgendes ausprobieren:

- <span id="page-73-3"></span>• Wählen Sie auf dem Bildschirm für die HP Deskjet 845c/825c Series auf der Registerkarte **Erweitert** die Option **Niedrige Arbeitsspeicherauslastung** aus.
- <span id="page-73-2"></span><span id="page-73-1"></span>ï Klicken Sie auf die Registerkarte **Einrichtung**, und w‰hlen Sie dann anstelle von **600 x 1200** die Option **PhotoREt** aus.

## **die USB-kabelverbindungen lösen einen druckkonflikt aus**

Wenn der Drucker und mehrere USB-Geräte mit einem einzigen Hub verbunden sind, kann es zu einem Druckkonflikt kommen. Verwenden Sie eine der folgenden Methoden, um dieses Problem zu lösen:

- Verbinden Sie das USB-Kabel des Druckers anstatt mit dem Hub direkt mit dem Computer.
- Wenn der Drucker an einen Hub angeschlossen ist, benutzen Sie während des Druckens kein anderes USB-Gerät, das am gleichen Hub angeschlossen ist.

*Siehe auch:* [drucken mit den hp deskjet 845c/825c druckern](#page-11-0) [die hp deskjet toolbox](#page-65-0) produktspezifikationen für die drucker der hp deskjet 845c/825c series

Falls die Probleme weiterbestehen, wenden Sie sich an die **[HP Kundenbetreuung](support_home.html)**.

## <span id="page-74-1"></span>**probleme mit ausdrucken**

## <span id="page-74-0"></span>**leere seiten werden gedruckt**

Der Drucker druckt unter Umständen in folgenden Situationen Seiten ohne Text oder Bilder:

- Eine oder beide Tintenpatronen sind leer.
- Der Klebestreifen wurde nicht von der Tintenpatrone entfernt.
- Ein Fax wird gedruckt.
- Der Drucker ist für die falsche Tintenpatrone konfiguriert.
- <span id="page-74-2"></span>• Der Druckauftrag wurde vorzeitig abgebrochen. Schalten Sie den Drucker aus und dann wieder ein.

#### **überprüfen Sie die tintenpatronen**

- **1.** Tauschen Sie die Tintenpatrone aus, falls sie leer ist.
- **2.** Entfernen Sie den Schutzklebestreifen, falls er sich noch an der Tintenpatrone befindet.

#### **speichern Sie eine faxdatei im grafikformat**

- **1.** Speichern Sie die Faxdatei im Grafikformat mit der Dateinamen-Erweiterung .tiff.
- **2.** Kopieren Sie die Datei, und fügen Sie sie in ein Textverarbeitungsdokument ein.
- **3.** Speichern Sie das Dokument.
- 4. Drucken Sie das Dokument über das Textverarbeitungsprogramm.

#### **überprüfen Sie die tintenpatronenkonfiguration**

- 1. Öffnen Sie den Drucker, und überprüfen Sie, ob nur die Dreikammer-Farbtintenpatrone oder beide Tintenpatronen eingesetzt sind.
- **2.** Öffnen Sie die HP Deskjet Toolbox.
- **3.** Klicken Sie auf die Registerkarte **HP-Konfiguration**, und w‰hlen Sie die folgende Option:
	- **· Tintenpatronen konfigurieren**: Wählen Sie die geeignete Option
- **4.** Klicken Sie auf **Anwenden**. Das Dialogfeld **Druckerkonfiguration ändern** wird angezeigt.
- **5.** Klicken Sie auf **OK**.
- **6.** Schlieflen Sie den Drucker.

## <span id="page-75-0"></span>**dokument wird nicht mittig oder schräg gedruckt**

- 1. Stellen Sie sicher, daß das Papier korrekt im Eingabefach liegt.
- **2.** Stellen Sie sicher, dafl die Papierjustierungen genau am Papier anliegen.
- **3.** Drucken Sie das Dokument noch einmal.

### <span id="page-76-0"></span>**teile des dokuments fehlen oder werden an falscher stelle gedruckt**

Befolgen Sie die folgenden Anweisungen, um die Papierausrichtung, das Papierformat, die Seitenränder und andere Optionen neu einzustellen:

- 1. Verwenden Sie eine der folgenden Methoden, um den Bildschirm für die HP Deskjet 845c/825c Series anzuzeigen:
	- ï Klicken Sie auf **Datei** > **Drucken**, und w‰hlen Sie **Eigenschaften** aus.
	- **EXELENCE SEE AUTE DRATE:** Pruckeinstellungen, und wählen Sie Eigen**schaften** aus.
	- ï Klicken Sie auf **Datei** > **Drucken** > **Einstellungen**, und w‰hlen Sie **Eigenschaften** aus.

Der Bildschirm für die HP Deskjet 845c/825c Series wird angezeigt.

Welche Option Sie verwenden, hängt von Ihrem Softwareprogramm ab.

Im Bildschirm für die HP Deskjet 845c/825c Series sind drei Registerkarten verfügbar: Einstellungen, Funktionen und Erweitert.

- **2.** W‰hlen Sie die Registerkarte **Funktionen** und dann die folgenden Optionen:
	- **Ausrichtung: Passende Ausrichtung**
	- ï **Posterdruck**: Deaktivieren Sie **Posterdruck**, falls nˆtig
- **3.** W‰hlen Sie die Registerkarte **Einstellungen**, und stellen Sie sicher, dafl das passende Papierformat ausgew‰hlt ist.
- 4. Stellen Sie sicher, daß sich die Seitenränder innerhalb des druckbaren Bereichs befinden.
- **5.** W‰hlen Sie auf der Registerkarte **Einstellungen** die Option **Anpassen** aus, um sicherzustellen, dafl Text und Grafik korrekt skaliert werden.

### <span id="page-77-1"></span>**auf dem ausdruck werden geänderte druckeinstellungen nicht wiedergegeben**

Die Standardeinstellungen des Druckers können von den Druckeinstellungen der Softwareanwendung abweichen. Wählen Sie die gewünschten Einstellungen in der jeweiligen Anwendung aus.

## <span id="page-77-0"></span>**farbdokumente werden in graustufen gedruckt**

Farbdokumente werden möglicherweise in Graustufen gedruckt, wenn der Drucker auf Graustufendruck anstelle von Farbdruck eingestellt ist.

#### **einstellen des druckers für farbdruck**

- 1. Verwenden Sie eine der folgenden Methoden, um den Bildschirm für die HP Deskjet 845c/825c Series anzuzeigen:
	- ï Klicken Sie auf **Datei** > **Drucken**, und w‰hlen Sie **Eigenschaften** aus.
	- **•** Klicken Sie auf Datei > Druckeinstellungen, und wählen Sie Eigen**schaften** aus.
	- ï Klicken Sie auf **Datei** > **Drucken** > **Einstellungen**, und w‰hlen Sie **Eigenschaften** aus.

Der Bildschirm für die HP Deskjet 845c/825c Series wird angezeigt.

Welche Option Sie verwenden, hängt von Ihrem Softwareprogramm ab.

Im Bildschirm für die HP Deskjet 845c/825c Series sind drei Registerkarten verfügbar: Einstellungen, Funktionen und Erweitert.

- **2.** W‰hlen Sie die Registerkarte **Erweitert** und dann eine der folgenden Optionen:
	- **In Graustufen drucken**: Deaktivieren Sie dieses Kontrollkästchen.
- **3.** Klicken Sie auf **Anwenden**.
- **4.** Klicken Sie auf **OK**.

### **farbiger und schwarzer text bzw. grafiken sind im dokument nicht ausgerichtet**

Richten Sie die Tintenpatronen aus. Anweisungen finden Sie unter [ausrichten von tintenpatronen.](#page-55-0)

## **fotos werden nicht korrekt gedruckt**

- 1. Überprüfen Sie, ob die Fotodruckmedien mit der Druckseite nach unten im Eingabefach liegen.
- **2.** Schieben Sie das Papier bis zum Anschlag nach vorne.
- **3.** Schieben Sie die Papierjustierungen mit leichtem Druck gegen die Bl‰tter, und schieben Sie das Fach nach innen.
- 4. Verwenden Sie eine der folgenden Methoden, um den Bildschirm für die HP Deskjet 845c/825c Series anzuzeigen:
	- ï Klicken Sie auf **Datei** > **Drucken**, und w‰hlen Sie **Eigenschaften** aus.
	- **•** Klicken Sie auf Datei > Druckeinstellungen, und wählen Sie Eigen**schaften** aus.
	- ï Klicken Sie auf **Datei** > **Drucken** > **Einstellungen**, und w‰hlen Sie **Eigenschaften** aus.

Der Bildschirm für die HP Deskjet 845c/825c Series wird angezeigt.

Welche Option Sie verwenden, hängt von Ihrem Softwareprogramm ab.

Im Bildschirm für die HP Deskjet 845c/825c Series sind drei Registerkarten verfügbar: Einstellungen, Funktionen und Erweitert.

- **5.** W‰hlen Sie die Registerkarte **Einstellungen** und dann die folgenden Optionen:
	- ï **Papiertyp**: Ein **HP Fotopapier**
	- **Papierformat: Passendes Format**
	- ï **Druckqualität**: **Optimal**
- **6.** Klicken Sie auf **Anwenden** > **OK**, um zum Bildschirm **Drucken** oder **Druckeinstellungen** zurückzukehren.
- **7.** Klicken Sie auf **OK**, um das Foto neu zu drucken.

#### *Siehe auch:*

[austauschen einer tintenpatrone](#page-52-0) mindestränder für den druck

Falls die Probleme weiter bestehen, wenden Sie sich an die **[HP Kundenbetreuung](support_home.html)**.

# **produktspezifikation**

- **• [produktspezifikationen für die drucker der hp deskjet 845c/825c](#page-80-0)  [series](#page-80-0)**
- **• [mindestränder für den druck](#page-85-0)**
- **• [systemanforderungen](#page-87-0)**

## <span id="page-80-2"></span><span id="page-80-0"></span>**produktspezifikationen für die drucker der hp deskjet 845c/825c series**

#### **hp deskjet 845c modell C8934A**, **C8934B hp deskjet 825c modell C6506A**, **C6506B**

#### <span id="page-80-3"></span>**druckgeschwindigkeit für schwarzweißtext**

<span id="page-80-4"></span>HP Deskjet 825c: Entwurf: Bis zu 6,5 Seiten pro Minute

HP Deskjet 845c: Entwurf: Bis zu 8 Seiten pro Minute

#### <span id="page-80-6"></span>**druckgeschwindigkeit für schwarzweißtext und farbgrafiken**

HP Deskjet 825c: Entwurf: Bis zu 4,5 Seiten pro Minute

HP Deskjet 845c: Entwurf: Bis zu 5 Seiten pro Minute

#### <span id="page-80-8"></span>**auflösung von text mit schwarzer truetype-schrift (abhängig von der papierart)**

Entwurf: 300 x 300 dpi Normal: 300 x 600 dpi Optimal: 600 x 600 dpi

#### **farbauflösung**

**(abhängig von der papierart)**

<span id="page-80-7"></span>Entwurf: 300 x 300 dpi Normal: 600 x 300 dpi + PhotoREt Optimal: 600 x 600 dpi + PhotoREt

#### <span id="page-80-1"></span>**auflösung für fotopapierdruck**

PhotoREt 600 x 1200 dpi

#### <span id="page-80-5"></span>**drucktechnologie**

Thermischer Tintenstrahldruck

#### <span id="page-81-7"></span>**softwarekompatibilität**

Kompatibel mit MS Windows (98, Me und 2000)

#### <span id="page-81-6"></span>**leistungskapazität**

3.000 Seiten pro Monat

#### <span id="page-81-5"></span>**speicher**

2 MB eingebauter RAM

#### <span id="page-81-1"></span>**tasten/anzeigen**

Anzeige für den Tintenpatronenstatus Wiederaufnahmetaste und -anzeige Netztaste und -anzeige

#### <span id="page-81-2"></span>**e/a-schnittstelle**

USB-kompatibel (Universal Serial Bus)

#### <span id="page-81-0"></span>**abmessungen**

 $446$  mm Breite x 185 mm Höhe x 355 mm Tiefe

#### <span id="page-81-3"></span>**gewicht**

5,5 kg ohne Netzkabel und Stifte

#### <span id="page-81-4"></span>**umgebungsbedingungen**

Maximale Umgebungsbedingungen:

Temperatur: 5 bis 40 °C Luftfeuchtigkeit: 15 bis 80 Prozent rel. Luftfeuchtigkeit, nicht kondensierend

Empfohlene Umgebungsbedingungen für optimale Druckergebnisse:

Temperatur: 15 bis 35 °C Luftfeuchtigkeit: 20 bis 80 Prozent rel. Luftfeuchtigkeit, nicht kondensierend

Lagerungsbedingungen:

Temperatur:  $-40$  bis +60 °C

#### <span id="page-82-1"></span>**energieverbrauch**

5 Watt im Standby-Betrieb (maximal) 5 Watt im Leerlauf (im Durchschnitt) 20–30 Watt während des Druckens (im Durchschnitt)

#### <span id="page-82-5"></span>**anschlußwerte**

Eingangsspannung: 100 bis 240 V $\sim$  ( $\pm$ 10 %) Eingangsfrequenz: 50/60 Hz (±3 Hz) Angepaßt an alle weltweit üblichen Wechselstromspannungen und -frequenzen.

#### <span id="page-82-6"></span>**geräuschpegel gemäß ISO 9296**

Schalleistungspegel, LwAd (1 B =10 dB):

<span id="page-82-2"></span>5,5 B im Normalmodus

Schalldruckpegel, LpAm (in Druckernähe):

<span id="page-82-0"></span>42 dB im Normalmodus

#### <span id="page-82-7"></span>**ausrichtung**

Schräge:

± 0,52 mm/mm bei Normalpapier ± 0,254 mm/mm bei HP Transparentfolien

#### <span id="page-82-4"></span><span id="page-82-3"></span>**mediengewicht**

Papier:

US-Letter: 60 bis 90 g/m<sup>2</sup> US-Legal: 75 bis 90 g/m<sup>2</sup> Umschläge: 75 bis 90 g/m<sup>2</sup> Karten: Bis zu 200 g/m<sup>2</sup> Bannerpapier: 60 bis 90 g/m<sup>2</sup>

#### **medienaufnahme**

Papier: bis zu 100 Blatt Banner: bis zu 20 Blatt Umschläge: bis zu 15 Karten: bis zu 30 Gruflkarten: bis zu 30 Transparentfolien: bis zu 25 Etiketten: bis zu 20 Etikettenbögen (verwenden Sie nur Bögen im US-Letter- oder A4-Format) Fotopapier: Stapel bis zu einer Stärke von maximal 10 mm Kapazität des Ausgabefachs: bis zu 50 Blatt

#### <span id="page-83-2"></span><span id="page-83-1"></span><span id="page-83-0"></span>**medienformate**

Papier:

<span id="page-83-3"></span>US-Letter: 216 x 279 mm US-Legal: 216 x 356 mm US-Executive: 184 x 279 mm  $DIN A4: 210 \times 297$  mm  $DIN A5: 148 \times 210$  mm  $B5$ -IIS: 182 x 257 mm

Benutzerdefiniert:

Breite: 127 bis 216 mm L‰nge: 148 bis 356 mm

Banner:

US-Letter: 216 x 279 mm DIN A4: 210 x 297 mm

Umschläge:

US-Format Nr. 10: 105 x 241 mm US-Format Invitation A2: 111 x 146 mm Europ‰isches Format DL: 220 x 110 mm Europ‰isches Format C6:114 x 162 mm Kartei-/Grußkarten:

76 x 127 mm 102 x 152 mm 127 x 203 mm

A6: 105 x 148,5 mm

Japanische Hagaki-Postkarten: 100 x 148 mm

Etiketten:

US-Letter: 216 x 279 mm DIN A4: 210 x 297 mm

Transparentfolien:

US-Letter: 216 x 279 mm DIN A4: 210 x 297 mm

Foto (mit abziehbarem Etikett): 102 x 152 mm

#### <span id="page-84-0"></span>**tintenpatronen**

*Siehe auch:* [drucken der teilenummern von patronen](#page-64-0)

## <span id="page-85-3"></span><span id="page-85-0"></span>**mindestränder für den druck**

<span id="page-85-9"></span><span id="page-85-4"></span><span id="page-85-2"></span><span id="page-85-1"></span>Der Drucker kann auflerhalb eines bestimmten Bereichs auf der Seite nicht drucken. Daher mufl der Inhalt des Dokuments innerhalb des druckbaren Bereichs liegen.

#### <span id="page-85-6"></span>**A4**

Linke und rechte Ränder: 3,2 mm Oberer Rand: 1,0 mm Unterer Rand: 11,7 mm

#### **us-letter, us-legal und us-executive**

Linke und rechte Ränder: 6,4 mm Oberer Rand: 1,0 mm Unterer Rand: 11,7 mm

#### **A5, B5 und benutzerdefinierte papierformate**

Linke und rechte Ränder: 3.2 mm Oberer Rand: 1,0 mm Unterer Rand: 11,7 mm

#### <span id="page-85-5"></span>**karten (76 x 127 mm, 101 x 152 mm, 127 x 203 mm und A6)**

Linke und rechte R‰nder: 3,2 mm Oberer Rand: 1,0 mm Unterer Rand: 11,7 mm

#### <span id="page-85-7"></span>**Hagaki-postkarten**

Linke und rechte Ränder: 3,2 mm Oberer Rand: 1,0 mm Unterer Rand: 11,7 mm

#### <span id="page-85-8"></span>**umschläge**

Linker Rand: 1,0 mm Rechter Rand 11,7 mm Oberer Rand: 3,2 mm Unterer Rand: 3,2 mm

#### <span id="page-86-0"></span>**banner – format A4 (210 x 297 mm)**

Linke und rechte Ränder: 3,2 mm Oberer Rand: 0,0 mm Unterer Rand: 0,0 mm

#### **banner – us-letter (216 x 279 mm)**

Linke und rechte Ränder: 3,2 mm Oberer Rand: 0,0 mm Unterer Rand: 0,0 mm

## <span id="page-87-2"></span><span id="page-87-1"></span><span id="page-87-0"></span>**systemanforderungen**

Ihr Computer sollte den folgenden Anforderungen entsprechen:

#### **Microsoft Windows 2000**

Minimale Prozessorgeschwindigkeit: Pentium 133 MHz Benötigter Arbeitsspeicher: 64 MB Benötigter freier Festplattenspeicher: 40 MB

#### **Microsoft Windows 98 und Me**

Minimale Prozessorgeschwindigkeit: Pentium 66 MHz Benötigter Arbeitsspeicher: 32 MB Benötigter freier Festplattenspeicher: 40 MB

## **index**

#### **a**

abmessungen **[80](#page-81-0)** anzeige für den tintenpatronenstatus [50](#page-51-0), **[53](#page-54-0)** anzeigen **[80](#page-81-1)** aufleuchten **[66](#page-67-0)**, **[68](#page-69-0)** netztaste **[7](#page-8-0)** tintenpatronenstatus **[50](#page-51-0)**, **[53](#page-54-0)** wiederaufnahme **[7](#page-8-1)** anzeigen leuchten auf **[66](#page-67-1)**, **[68](#page-69-0)** alle anzeigen leuchten auf **[67](#page-68-0)** netzanzeige **[66](#page-67-2)** tintenpatronenanzeige **[67](#page-68-1)** wiederaufnahmeanzeige **[66](#page-67-3)** auflösung für fot[opapierdruck](#page-10-0) [79](#page-80-1) ausgabefach **[7](#page-8-2)**, **9** ausrichtung **[81](#page-82-0)**

#### **b**

banner druck **[38](#page-39-0)** bannerdruck **[9](#page-10-1)** bannerpapier **[38](#page-39-1)**, **[39](#page-40-0)** beidseitiger druck **[10](#page-11-1)** manuell **[43](#page-44-0)** besch‰digung des druckers **[52](#page-53-0)**, **[61](#page-62-0)** bindung block **[44](#page-45-0)** buch **[44](#page-45-1)** blockbindung **[44](#page-45-0)** buchbindung **[44](#page-45-1)**

### **d**

digitale fotos **[31](#page-32-0)** direkthilfe-funktion **[4](#page-5-0)** druck banner **[38](#page-39-0)** richtlinien **[39](#page-40-1)** etiketten **[23](#page-24-0)** richtlinien **[23](#page-24-0)**, **[25](#page-26-0)** fotografien **[29](#page-30-0)** gruflkarten **[32](#page-33-0)** richtlinien **[34](#page-35-0)** karteikarten **[26](#page-27-0)** richtlinien **[28](#page-29-0)** kleinformatig[e druckmedien](#page-29-0) **[26](#page-27-1)** richtlinien **28** manueller beidseitiger **[43](#page-44-0)** richtlinien **[45](#page-46-0)** poster richtlinien **[36](#page-37-0)** spiegelbild **[42](#page-43-0)** transferpapier zum aufb¸geln **[40](#page-41-0)** richtlinien **[42](#page-43-1)** transparentfolien **[21](#page-22-0)** umschläae einzeln **[16](#page-17-0)** richtlinien **[20](#page-21-0)** stapel **[18](#page-19-0)** visitenkarten **[26](#page-27-2)** richtlinien **[28](#page-29-1)** Windows 95, 98, M[E, 2000, NT4](#page-85-1) **[10](#page-11-2)** druckbarer bereich **[12](#page-13-0)**, **84** druckeigenschaften **[10](#page-11-3)** druckeinstellungen **[14](#page-15-0)** standard **[14](#page-15-1)** drucken einer testseite **[59](#page-60-0)** drucken mit einer tintenpatrone **[48](#page-49-0)** mit farbtintenpatrone **[48](#page-49-1)** drucken mit zwei tintenpatronen **[47](#page-48-0)**

drucker abmessungen **[80](#page-81-0)** besch‰digung **[61](#page-62-0)** E/A-schnittstelle **[80](#page-81-2)** energieverbrauch **[81](#page-82-1)** formate der druckmedien **[82](#page-83-0)** ger‰usche der tintenpatronenhalterung **[60](#page-61-0)** ger‰uschpegel **[81](#page-82-2)** gewicht **[80](#page-81-3)** mediengewicht **[81](#page-82-3)** medientypen **[81](#page-82-4)** mindestr‰nder f¸r den druck **[12](#page-13-1)**, **[84](#page-85-2)** papierausrichtung **[81](#page-82-0)** papierformate **[82](#page-83-1)** papierkapazit‰t **[82](#page-83-2)** reinigen der patronen **[56](#page-57-0)** reinigung des geh‰uses **[60](#page-61-1)** spannung **[81](#page-82-5)** umgebungsbedingungen **[80](#page-81-4)** drucker druckt nicht **[68](#page-69-1)** drucker gibt kein papier aus **[68](#page-69-2)** drucker l‰flt sich nicht einschalten **[70](#page-71-0)** drucker zu langsam **[71](#page-72-0)** druckereigenschaften einstellungen, registerkarte Windows 98, Me, 2000 **[10](#page-11-4)** erweitert, registerkarte Windows 98, Me, 2000 **[11](#page-12-0)** druckereigenschaftenfunktionen, registerkarte Windows 98, [Me, 2000](#page-7-0) **[10](#page-11-5)** druckerfunktionen **6** druckersoftware **[10](#page-11-2)** druckerspeicher **[80](#page-81-5)** druckerspezifikationen **[79](#page-80-2)** druckerstatus anzeigen leuchten auf **[66](#page-67-4)** druckertreiber **[10](#page-11-6)** druckfotografien richtlinien **[31](#page-32-1)**

druckgeschwindigkeit **[71](#page-72-1)**, **[79](#page-80-3)** erhˆhen **[31](#page-32-2)** schwarzweifltext **[79](#page-80-4)** schwarz[weifltext und farbgrafiken](#page-36-0) **[79](#page-80-4)** druckposter **35** druckqualit‰t **[14](#page-15-2)** druckr‰nder **[12](#page-13-2)**, **[84](#page-85-3)** einstellung **[12](#page-13-0)**, **[84](#page-85-1)** minimal **[84](#page-85-4)** drucktechnologie **[79](#page-80-5)** drucktransferpapier zum aufbügeln [41](#page-42-0)

#### **e**

eingabefach **[7](#page-8-3)**, **[8](#page-9-0)** eingebauter speicher **[80](#page-81-5)** einstellungen, registerkarte **[10](#page-11-7)** energieverbrauch **[81](#page-82-1)** etikettendruck **[23](#page-24-0)** richtlinien **[25](#page-26-0)**

### **f**

farbdokum[ente werden in graustufen](#page-77-0)  gedruckt **76** farbe anpassungen **[11](#page-12-1)** farbgrafiken **[79](#page-80-6)** fehlende linien oder punkte **[55](#page-56-0)** fehler beim schreiben auf USB-anschlufl **[69](#page-70-0)** fehlerbehebung anzeigen leuchten auf **[68](#page-69-3)** dokument wird schr‰g gedruckt **[74](#page-75-0)** drucker druckt nicht **[68](#page-69-1)** drucker gibt kein papier aus **[68](#page-69-2)** drucker l‰flt sich nicht einschalten **[70](#page-71-0)** drucker zu langsam **[71](#page-72-0)** farbdokume[nte werden in graustufen](#page-77-0)  gedruckt **76** fehler beim schreiben auf USB-anschlufl **[69](#page-70-0)** fehlerhafter fotodruck **77** komplexe dokumente **[72](#page-73-0)**

fehlerbehebung *(fortsetzung)* leere seiten werden gedruckt **[73](#page-74-0)** neue druckeinstellungen nicht ¸bernommen **[76](#page-77-1)** papierstaus **[66](#page-67-5)**, **[69](#page-70-1)** probleme mit ausdrucken **[73](#page-74-1)** probleme mit der USB-verbindung **[69](#page-70-2)**, **[72](#page-73-1)** teile des dokuments fehlen **[75](#page-76-0)** tintenpatronen **[73](#page-74-2)** fehlerbehebunganz[eigen leuchten auf](#page-65-1) **[66](#page-67-0)** fehlerdiagnoseseite **64** fehlerhafter fotodruck **77** formate der druckmedien **[82](#page-83-3)** fotodruck **[29](#page-30-0)** richtlinien **[31](#page-32-1)** fotopapier **[30](#page-31-0)**

#### **g**

ger‰uschpegel **[81](#page-82-6)** gruflkarten druck richtlinien **[34](#page-35-0)** gruflkartendruck **[32](#page-33-0)**

#### **h**

hinweissymbol **[4](#page-5-1)** HP Deskjet Toolbox **[64](#page-65-2)** dienstprogramme **[64](#page-65-3)** ˆffnen **[64](#page-65-4)** Windows 98, Me, 2000 **[64](#page-65-5)** HP Deskjet-druckerfunktionen **[2](#page-3-0)** HP fotopapier **[30](#page-31-0)**, **[31](#page-32-3)**

#### **k**

kalibrieren des druckers **[64](#page-65-6)** karteikartendruck **[26](#page-27-0)** kleinformatdruck **[26](#page-27-1)**

#### **l**

leere seiten werden gedruckt **[73](#page-74-0)** leistungskapazit‰t **[80](#page-81-6)**

#### **m**

manueller b[eidseitiger druck](#page-46-0) **[43](#page-44-1)** richtlinien **45** maussymbol **[4](#page-5-1)** mediengewicht **[81](#page-82-3)** mindestränder für den druck [12](#page-13-1), [84](#page-85-2)

#### **n**

nachfüllen der tintenpatronen [61](#page-62-1) neustarten des druckers zeitpunkt für den neustart [67](#page-68-2)

#### **p**

papierausrichtung **[81](#page-82-7)** papierf‰cher **[7](#page-8-4)**, **[8](#page-9-1)** ausgabefach **[9](#page-10-0)** eingabefach **[8](#page-9-0)** papierformate **[82](#page-83-3)** papierkapazit‰t **[82](#page-83-2)** papierstaus **[66](#page-67-6)**, **[69](#page-70-1)** beheben **[66](#page-67-5)** in der r¸c[kw‰rtigen abdeckung](#page-82-4) **[69](#page-70-1)** papiertypen **81** PhotoREt **[30](#page-31-1)**, **[31](#page-32-2)**, **[72](#page-73-2)**, **[79](#page-80-7)** posterdruck **[35](#page-36-0)** richtlinien **[36](#page-37-0)** probleme mit ausdrucken **[73](#page-74-1)** probleme mit der USB-verbindung **[69](#page-70-2)**, **[72](#page-73-1)**

#### **r**

r‰nder **[12](#page-13-2)**, **[84](#page-85-3)** banner **[85](#page-86-0)** einstellung **[12](#page-13-3)** karten **[84](#page-85-5)** papier **[84](#page-85-6)** postkarten **[84](#page-85-7)** umschl‰ge **[84](#page-85-8)** reinigen der tintenpatrone **[64](#page-65-6)** automatisch **[55](#page-56-1)** reinigung des druckergeh‰uses **[60](#page-61-1)** r¸ckw‰rtige abdeckung **[66](#page-67-6)**

#### **s**

seitenausrichtung **[10](#page-11-8)** shortcuts taskleisten-symbol **[14](#page-15-3)** softwarekompatibilit‰t **[80](#page-81-7)** speicher **[80](#page-81-5)** speichersparmodus **[11](#page-12-2)**, **[72](#page-73-3)** spiegelbild **[42](#page-43-0)** stapel vo[n umschl‰gen](#page-4-0) **[18](#page-19-1)** symbole **3** systemanforderungen **[86](#page-87-1)** anforderungen für Windows 98 und Me **[86](#page-87-2)** Windows 2000 **[86](#page-87-2)**

#### **t**

taskleisten-symbol **[13](#page-14-0)** shortcuts **[14](#page-15-3)** taskleisten-symbol für dru[ckereinstellungen](#page-81-1) **[13](#page-14-0)** tasten **80** netztaste **[7](#page-8-5)** wiederaufnahme **[7](#page-8-6)** technische Daten **[79](#page-80-2)** technische daten mindestränder für den druck **[84](#page-85-9)** systemanforderungen **[86](#page-87-1)** tintenpatronen **[83](#page-84-0)** teile des dokuments fehlen **[75](#page-76-0)** textauflösung [79](#page-80-8) tintenpatrone aufbewahren **[62](#page-63-0)** ausrichten **[54](#page-55-1)** austauschen **[51](#page-52-1)**, **[73](#page-74-2)** entfernen von schmutzpartikeln **[56](#page-57-0)**, **[57](#page-58-0)** kupferkontakte **[52](#page-53-1)** nachf¸llen **[61](#page-62-2)** garantieausschlufl **[61](#page-62-3)** reinigen **[64](#page-65-1)** automatisch **[55](#page-56-1)** manuell **[56](#page-57-1)**

tintenpatrone *(fortsetzung)* teilenummern **[63](#page-64-1)** tintenstrahld¸sen **[52](#page-53-2)** tintenstrahld¸senplatte **[57](#page-58-1)** warten **[62](#page-63-1)** zeitpunkt f¸r die reinigung **[55](#page-56-2)** tintenpatronenhalterung **[51](#page-52-2)** reinigen **[58](#page-59-0)** tintenstreifen **[55](#page-56-2)**, **[56](#page-57-2)** Toolbox **[64](#page-65-2)** dienstprogramme **[64](#page-65-3)** ˆffnen **[64](#page-65-4)** Windows 98, Me, 2000 **[64](#page-65-5)** transferpapierdruck **[40](#page-41-0)** richtlinien **[42](#page-43-1)** transparentfoliendruck **[21](#page-22-0)**

#### **u**

¸berspannungsschutz **[7](#page-8-7)** umgebungsbedingungen **[80](#page-81-4)** umschlagdruck **[9](#page-10-2)** einzeln **[16](#page-17-0)** richtlinien **[20](#page-21-0)** stapel **[18](#page-19-0)**

#### **v**

visitenkartendruck **[26](#page-27-2)**

#### **w**

warnhinweissymbol **[3](#page-4-1)** warnmeldungen **[3](#page-4-2)** wartung des druckers HP Deskjet Toolbox **[64](#page-65-7)**